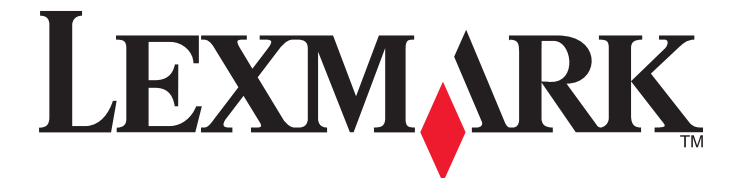

# **Lexmark MFP**

**Setup Guide**

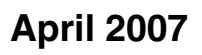

**April 2007 [www.lexmark.com](http://www.lexmark.com)**

Lexmark and Lexmark with diamond design are trademarks of Lexmark International, Inc., registered in the United States and/or other countries. All other trademarks are the property of their respective owners.

**© 2007 Lexmark International, Inc. All rights reserved.**

740 West New Circle Road Lexington, Kentucky 40550

#### <span id="page-1-0"></span>**Safety information**

Connect the power supply cord to a properly grounded electrical outlet that is near the product and easily accessible. Use only a 26 AWG or larger telecommunications (RJ-11) cord when connecting this product to the public switched telephone network. Refer service or repairs, other than those described in the user documentation, to a professional service person.

**CAUTION:** The printer weighs 91.2 kg (201 lbs); therefore, it requires two people to roll it safely into place. The scanner weighs 25 kg  $\sum$  CAU TION. The primer weighborth by  $(20, 100)$ , it is stelly while it is on its scanner shelf.

This product is designed, tested, and approved to meet strict global safety standards with the use of specific Lexmark components. The safety features of some parts may not always be obvious. Lexmark is not responsible for the use of other replacement parts.

**CAUTION:** Make sure that all external connections (such as Ethernet and telephone system connections) are properly installed in their marked plug-in ports.

This product uses a laser.

**CAUTION:** Use of controls or adjustments or performance of procedures other than those specified herein may result in hazardous **The first contract of the contract of the contract of the contract of the contract of the contract of the control of the contract of the contract of the contract of the contract of the contract of the contract of the cont** 

This product uses a printing process that heats the print media, and the heat may cause the media to release emissions. You must understand the section in your operating instructions that discusses the guidelines for selecting print media to avoid the possibility of harmful emissions.

This product contains mercury in the lamp (<5mg Hg). Disposal of mercury may be regulated due to environmental considerations. For disposal or recycling information, contact your local authorities or the Electronic Industries Alliance: www.eiae.org.

This symbol indicates the presence of a hot surface or component.

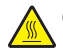

**CAUTION:** To reduce the risk of injury from a hot component, allow the surface to cool before touching it.

# **Contents**

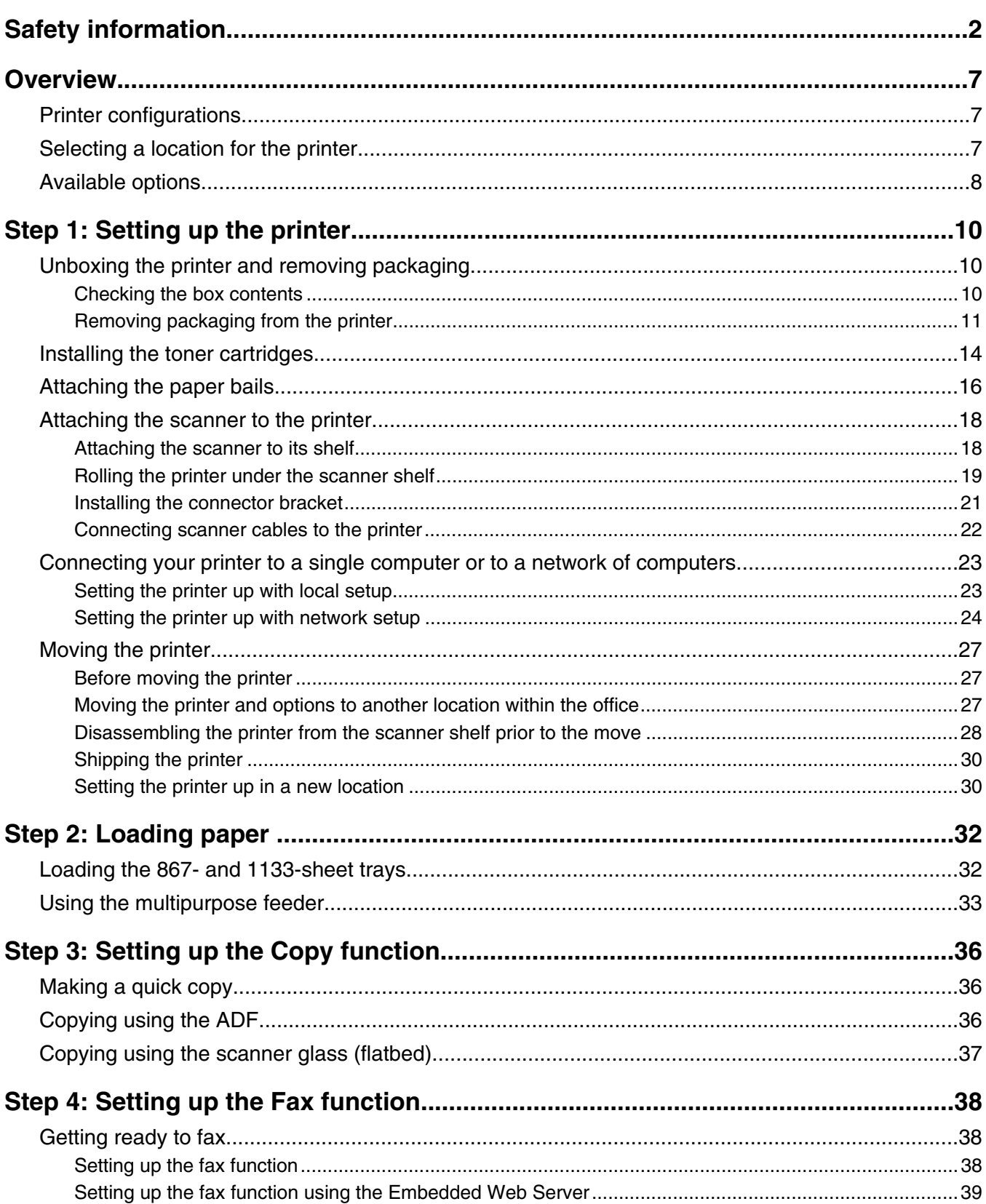

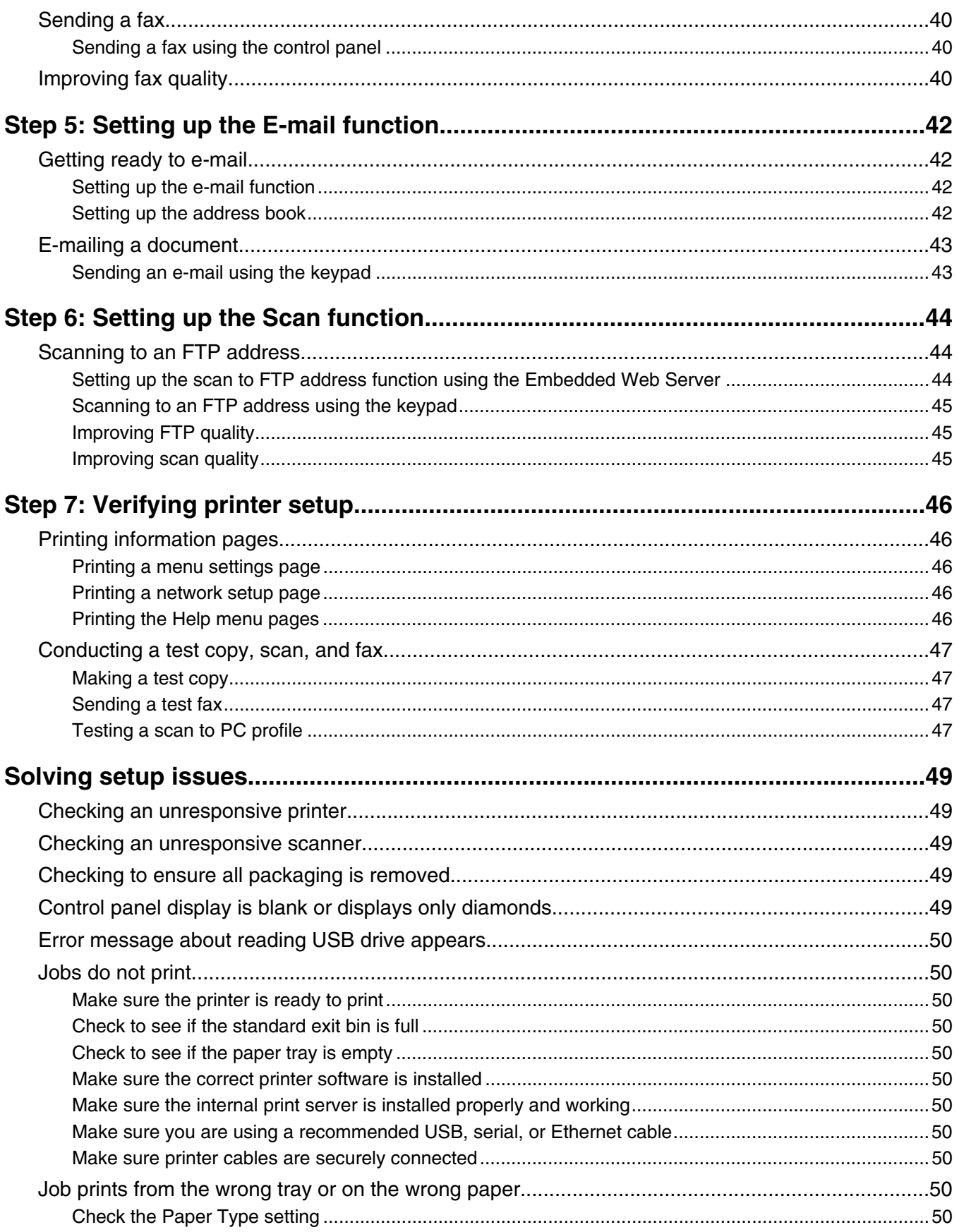

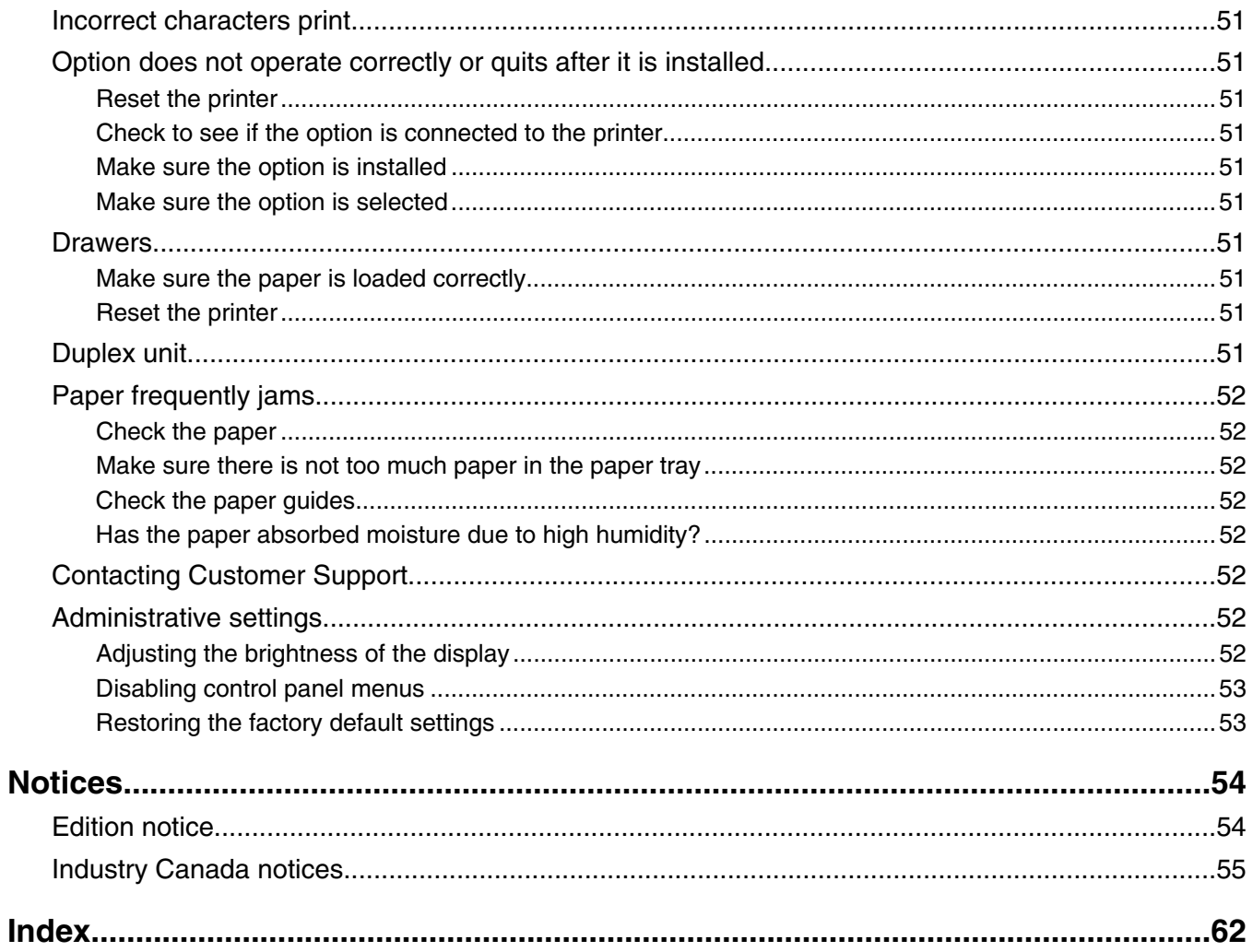

# <span id="page-6-0"></span>**Overview**

# **Printer configurations**

# *Basic models*

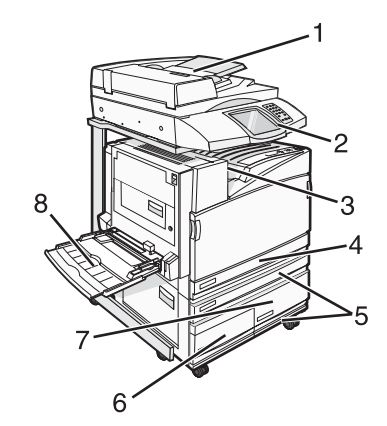

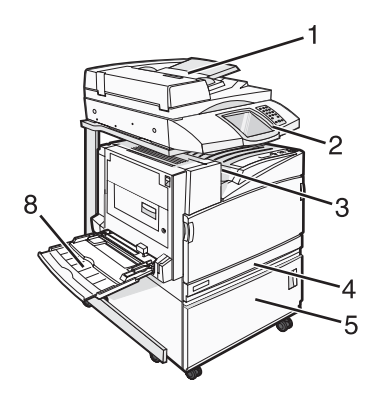

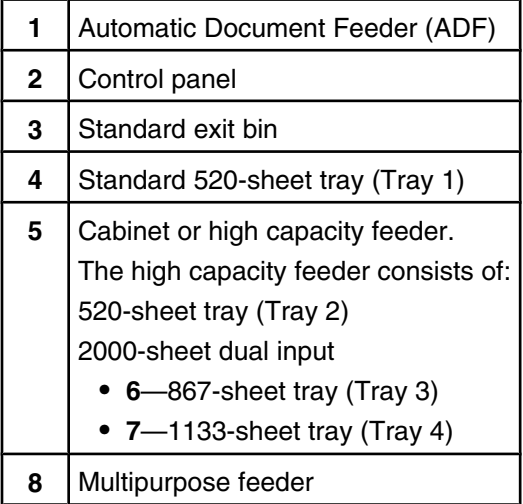

# **Selecting a location for the printer**

Before you unpack the printer, you need to select a location for it. Leave enough room to open trays, covers, and doors. If you plan to install the optional finisher, leave enough room for it also. It is important to:

- **•** Allow enough space around the printer for proper ventilation.
- **•** Provide a flat, sturdy, and stable surface.
- **•** Keep the printer:
	- **–** Away from the direct airflow of air conditioners, heaters, or ventilators
	- **–** Free from direct sunlight, humidity extremes, or temperature fluctuations
	- **–** Clean, dry, and free of dust

**CAUTION:** The printer weighs 91.2 kg (201 lb); therefore, it requires two people to roll it safely into place. The scanner weighs 25 kg (55 lb); therefore, it requires two people to roll it safely while it is on its scanner shelf.

<span id="page-7-0"></span>For the basic printer, the *recommended* amount of space to allow for the printer height is 693 mm (27.28 in.). For other clearance measurements, follow this illustration:

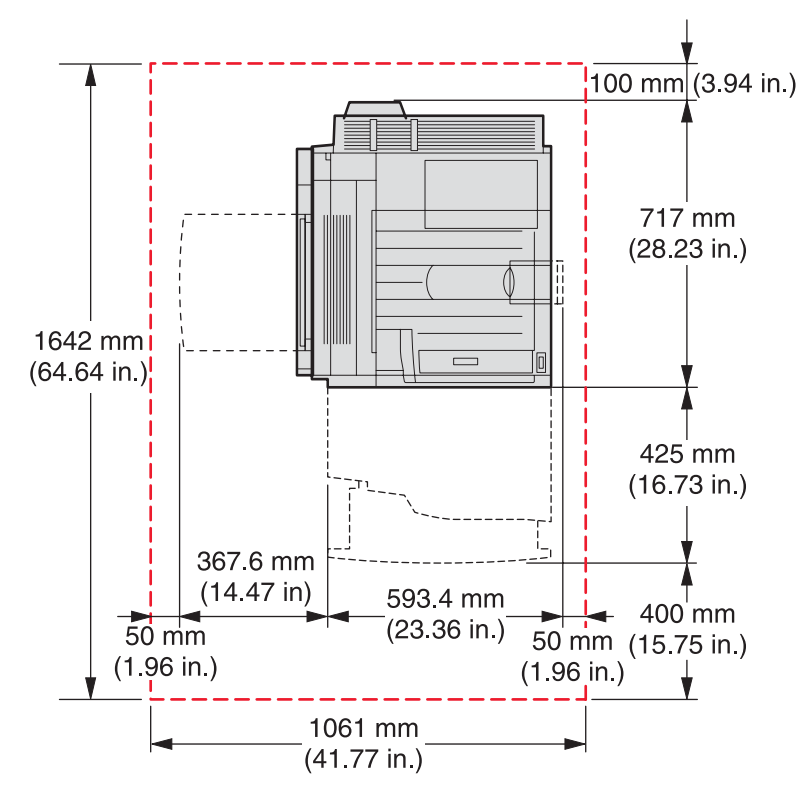

For the fully configured printer, the *recommended* amount of space to allow for the printer height is 1,750 mm (68.89 in.). For other clearance measurements, follow this illustration:

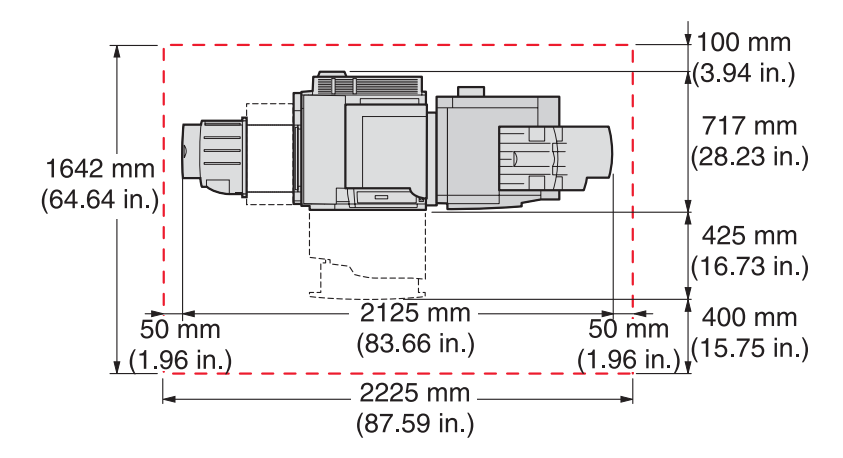

# **Available options**

#### *Memory cards*

- **•** Printer memory
- **•** Flash memory
- **•** Fonts

# *Firmware cards*

- **•** Bar Code and Forms
- **•** ImageQuickTM
- **•** IPDS and SCS/TNe
- PrintCryption<sup>TM</sup>
- **•** PRESCRIBE

**Note:** Use a #2 Phillips screwdriver to remove the system board access cover.

# *Other internal options*

- **•** RS-232 serial interface card
- **•** Parallel 1284-B interface card
- **•** MarkNetTM N8000 Series Internal Print Servers

# <span id="page-9-0"></span>**Step 1: Setting up the printer**

# **Unboxing the printer and removing packaging**

# *Checking the box contents*

The printer and all its items arrive in several boxes. You followed the box artwork or an unpacking sheet to remove the items from each box properly to avoid any damage. Once all boxes are unpacked, verify that you have the following items:

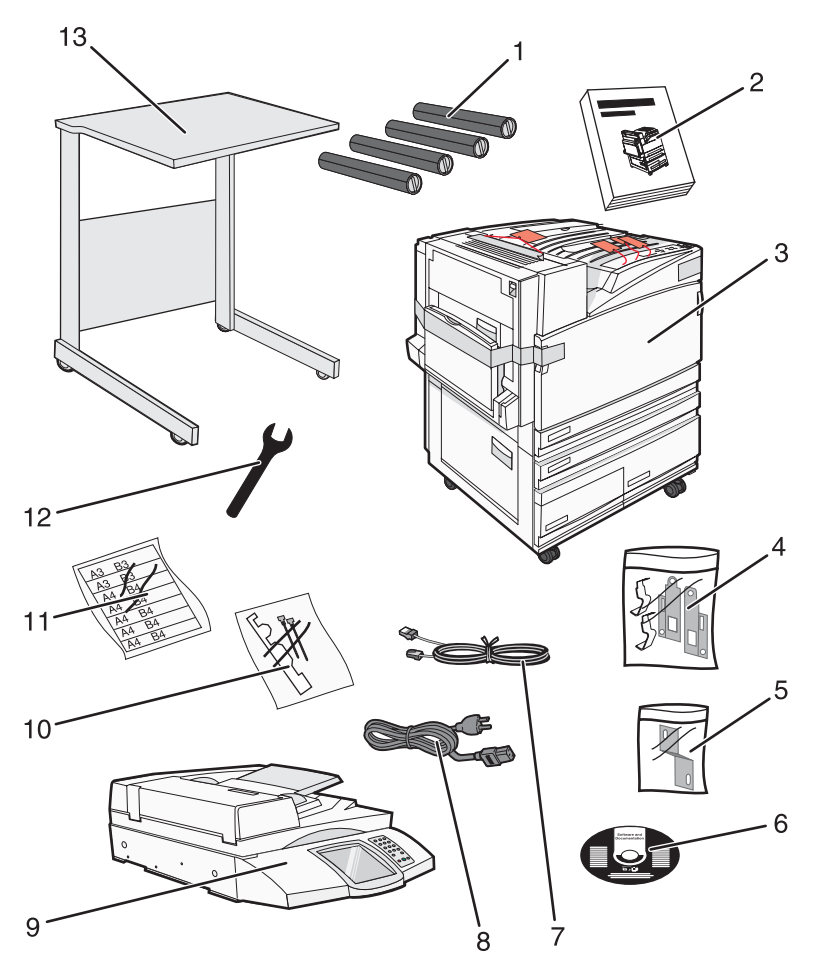

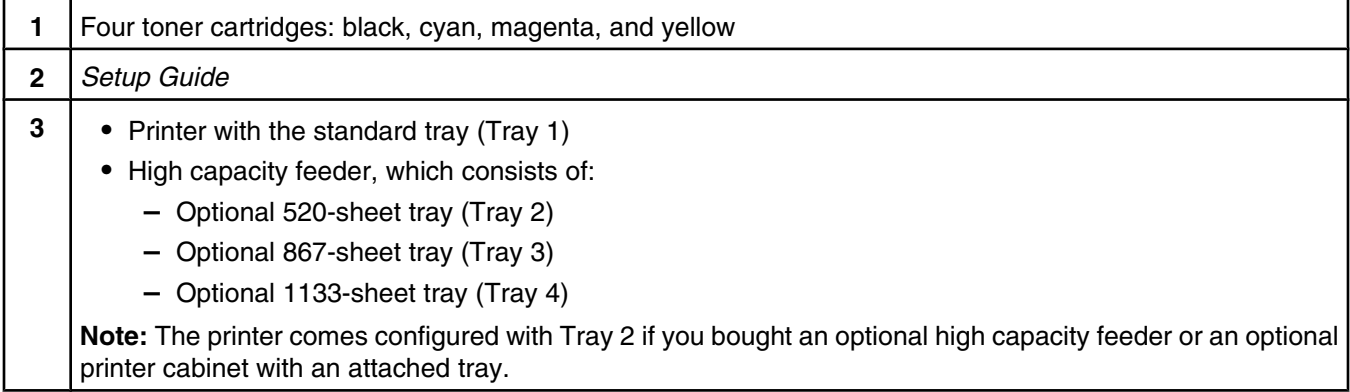

<span id="page-10-0"></span>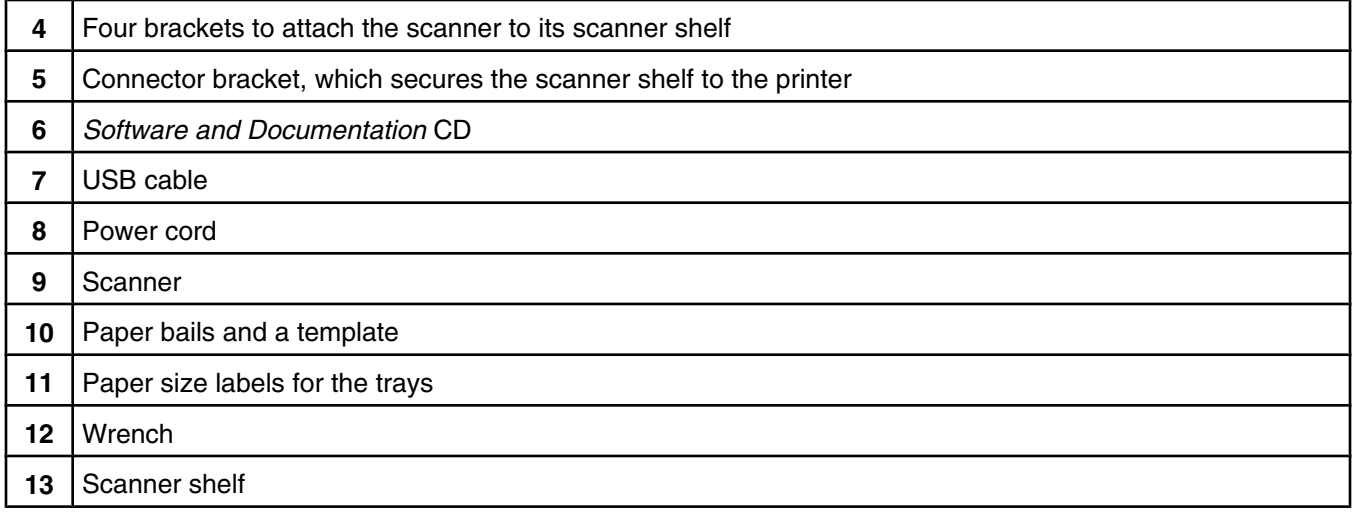

# *Removing packaging from the printer*

Remove the tape from the printer.

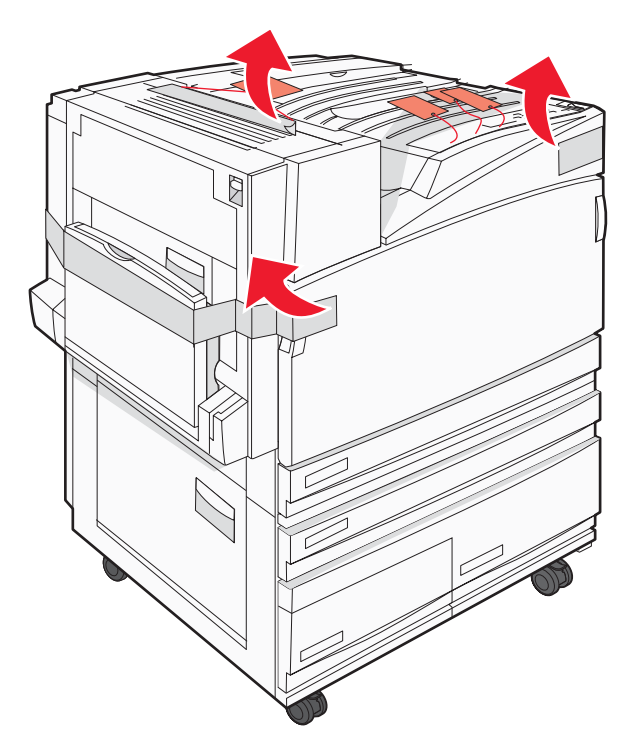

Open the front printer door.

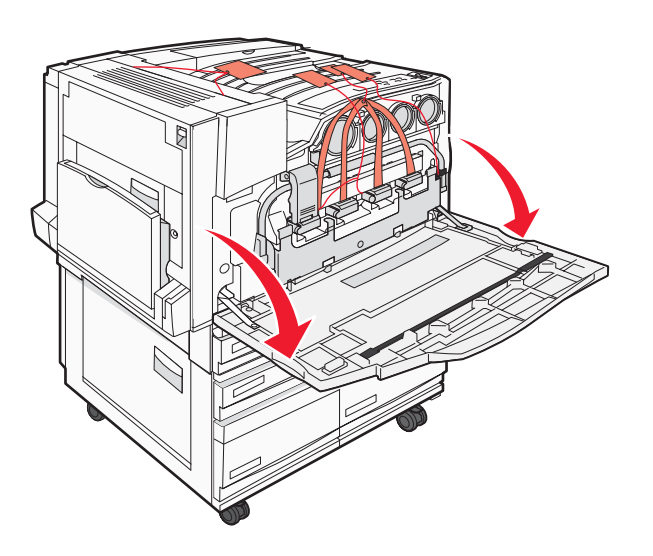

Pull the black stopper out.

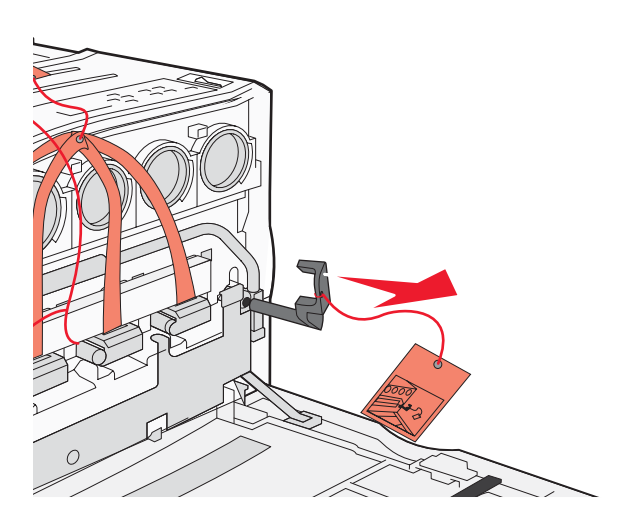

Press the button located on the bottom of the metal latch, and then pull the metal latch up.

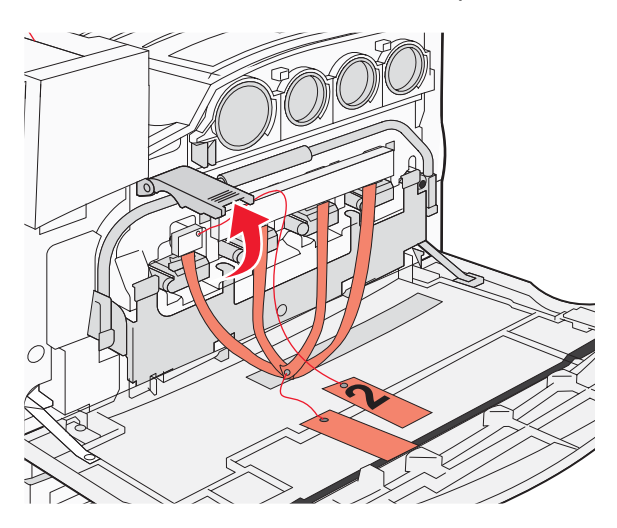

Pull the Styrofoam packaging out.

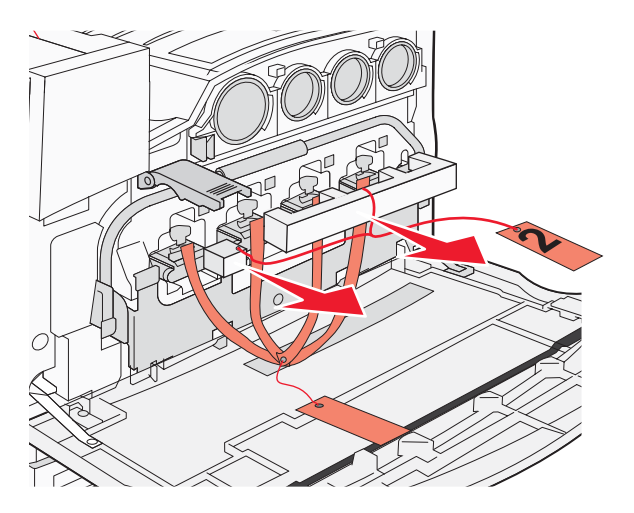

- Lower the metal bar.
- Pull the tag to remove the packaging strips.

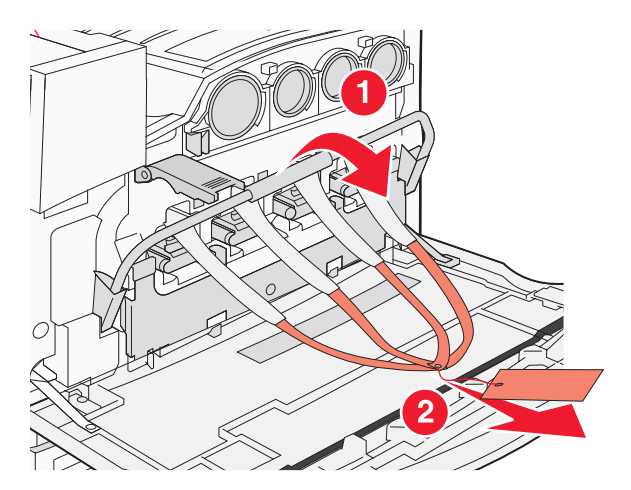

- Locate the side of the printer shown in [step 10.](#page-13-0)
- Lift the release latch.

<span id="page-13-0"></span>Lower the door.

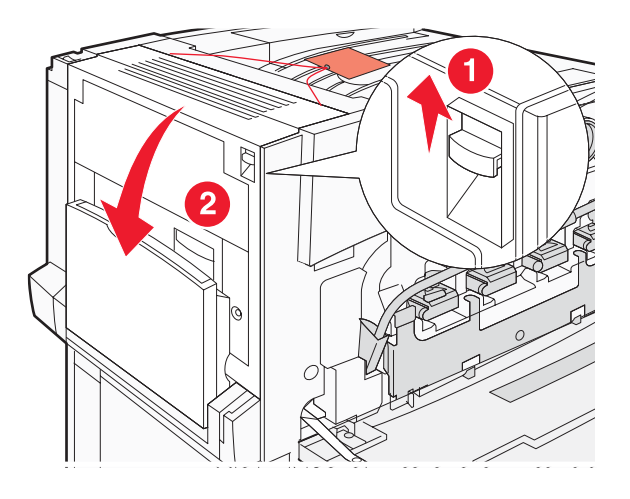

Keep the metal bar down. Pull on the packaging as shown to release and remove the red metal brackets.

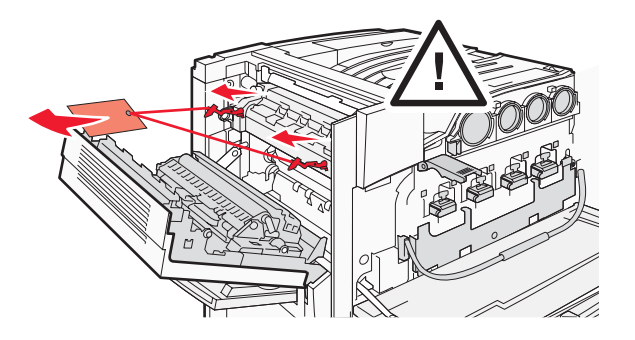

- Push the metal bar up.
- Push the metal latch down.

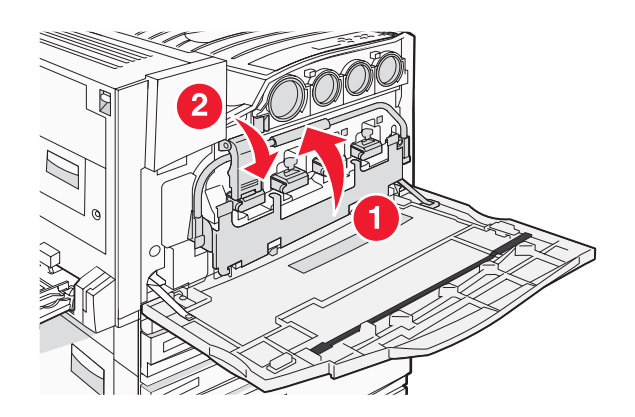

# **Installing the toner cartridges**

- Unpack the toner cartridges.
- Remove the packaging wrapped around each cartridge.

Pull the tape from each cartridge.

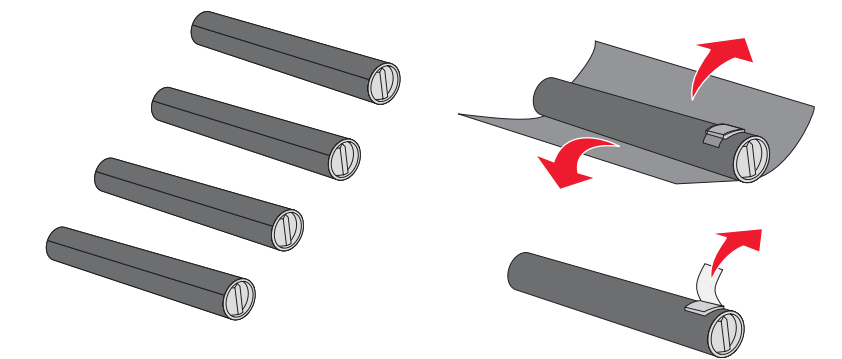

Insert the black toner cartridge into the printer.

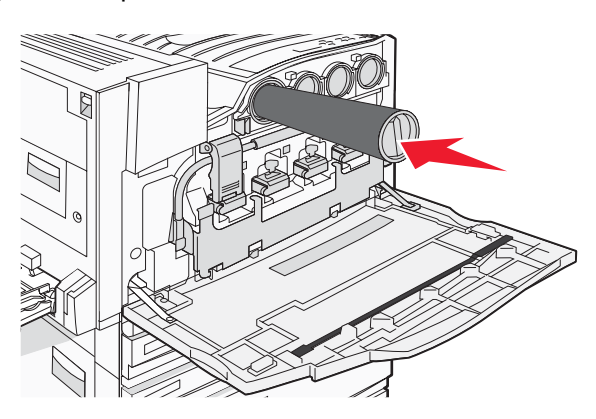

**Warning:** Make sure the toner cartridge is fully inserted before completing step 5.

Turn the knob on the cartridge clockwise to lock the cartridge into place.

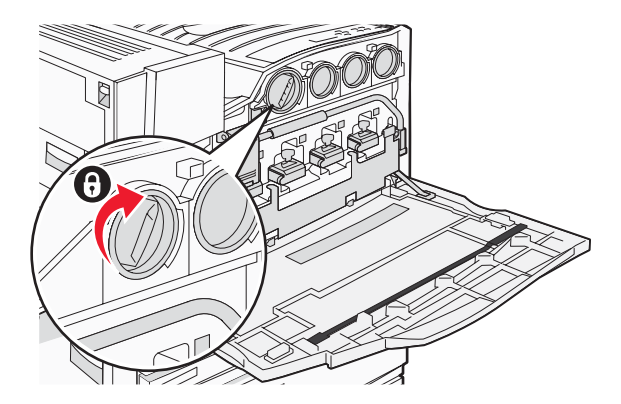

 Insert the remaining three cartridges. Make sure they are fully inserted, and then turn the knob to lock each of them into place.

<span id="page-15-0"></span>**7** Close the door.

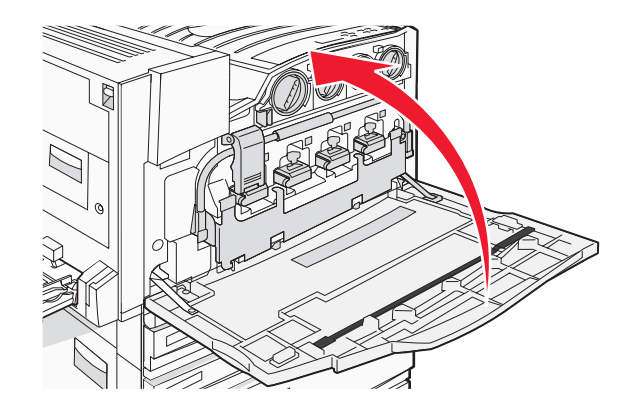

# **Attaching the paper bails**

You should find a package with the paper bails and a template in Tray 1.

The paper bails help prevent offset bin stacking by guiding each sheet of paper or specialty media into the standard exit bin.

**1** Align the template with the top of the printer as shown.

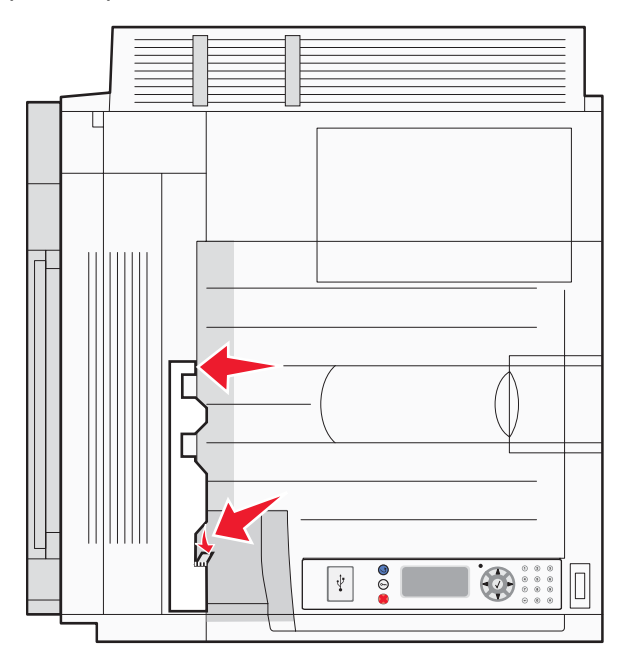

 Remove the film to expose the sticky pad on each paper bail, and then place each bail in an area indicated by the template.

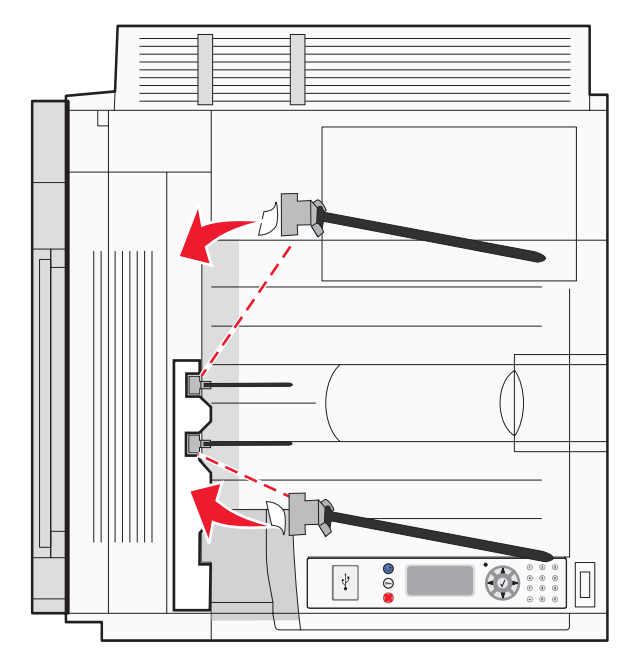

Press on each paper bail for 25 seconds to make sure each bail adheres well.

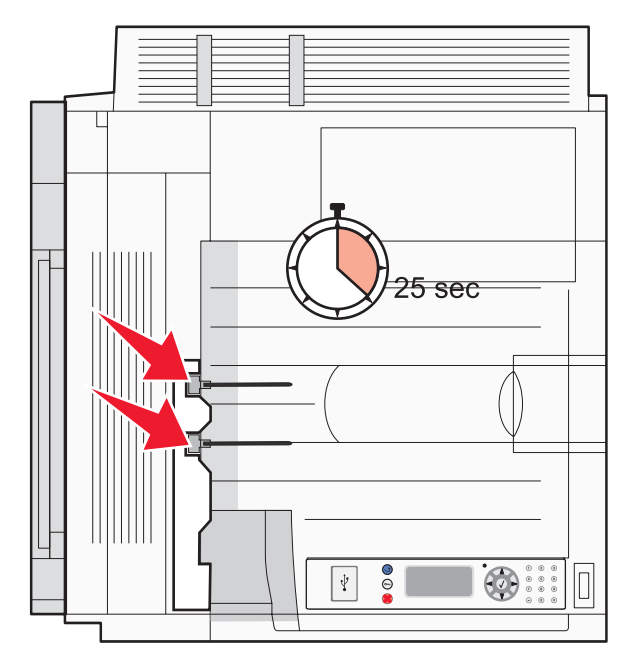

# <span id="page-17-0"></span>**Attaching the scanner to the printer**

# *Attaching the scanner to its shelf*

**Note:** This operation requires a #2 Phillips screwdriver.

**CAUTION:** The scanner weighs 25 kg (55 lb); therefore, it requires two people to lift it safely.

**1** Lift the scanner, and then set it on its shelf.

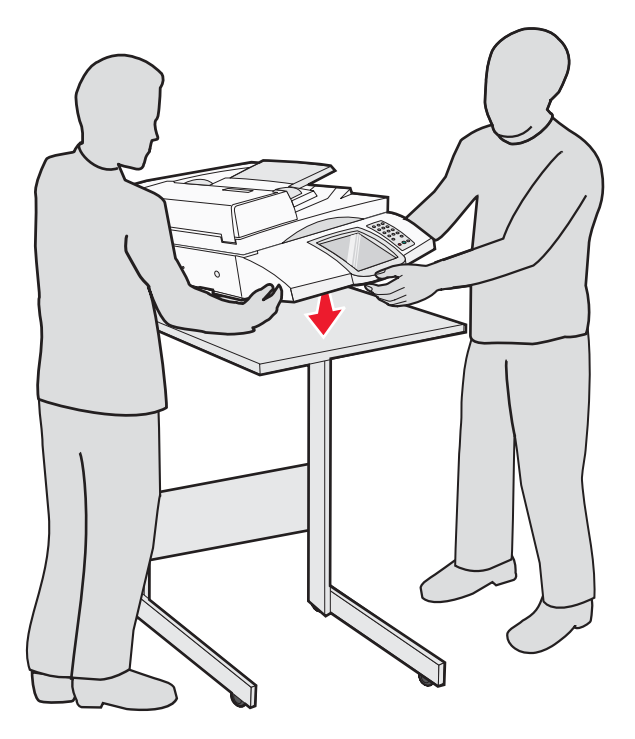

- **2** Locate the four brackets that came in the box with the printer and the scanner shelf.
- **3** Attach the left front bracket to the shelf.

<span id="page-18-0"></span>Align the screw, and then tighten it.

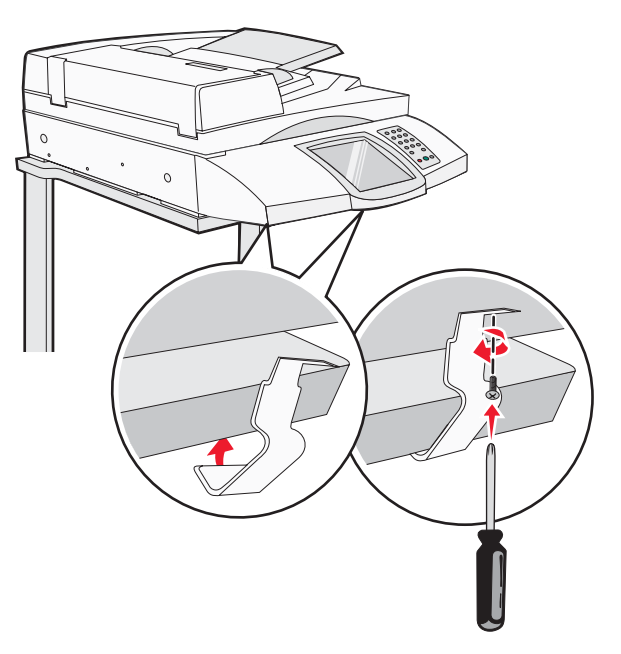

- Attach the right front bracket in the same way.
- Align the two holes on the left rear bracket with the holes on the shelf.
- Insert the screws, and then tighten them.

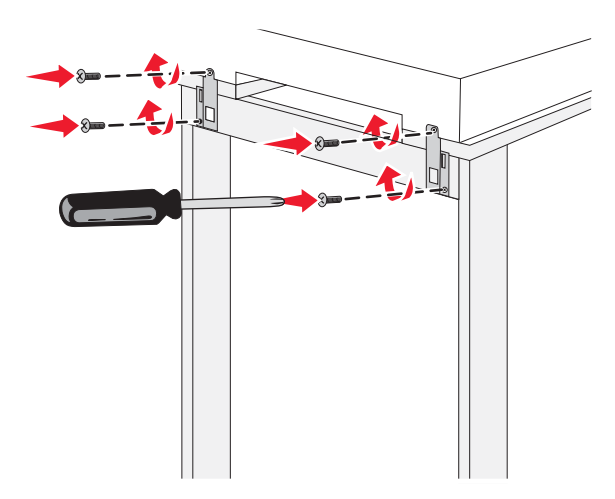

Attach the right rear bracket in the same way.

### *Rolling the printer under the scanner shelf*

**CAUTION:** The printer weighs 91.2 kg (201 lb); therefore, it requires two people to roll it safely.

Roll the printer under the scanner shelf.

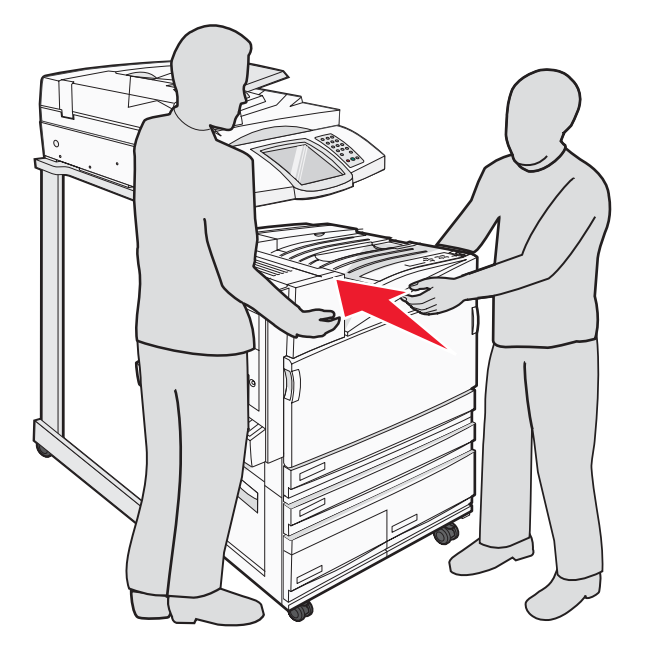

# <span id="page-20-0"></span>*Installing the connector bracket*

When you unpacked the printer, you should have found the connector bracket in its own bag.

**1** At the rear of the printer, remove the two screws shown.

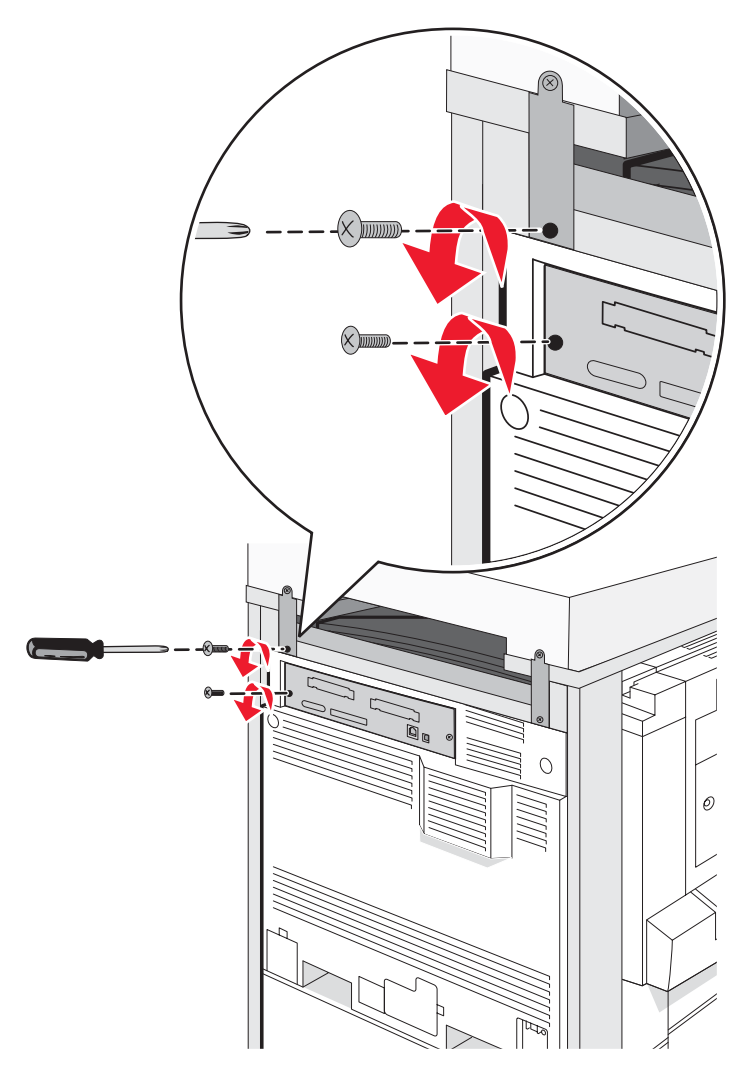

<span id="page-21-0"></span>**2** Align the connector bracket with the holes, and then insert the screws and tighten them.

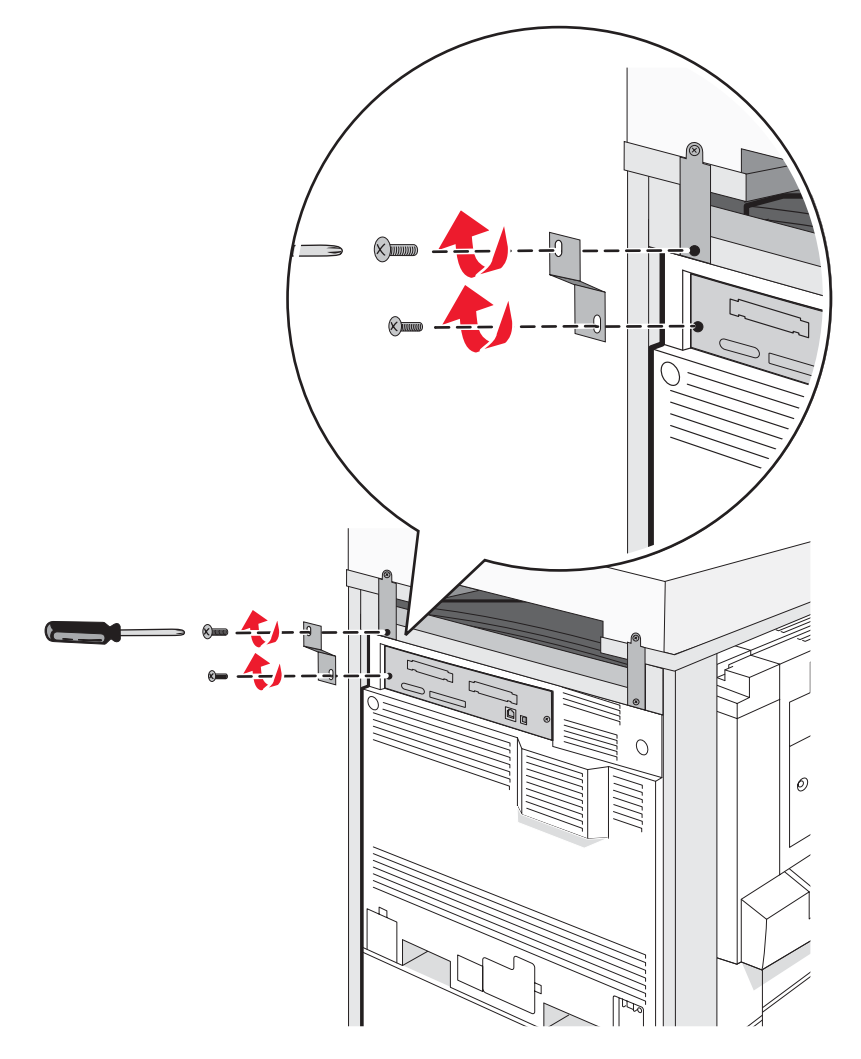

# *Connecting scanner cables to the printer*

Locate the three cables on the back of the scanner.

**1** Attach the black scanner-printer interface cable to the printer, and then tighten the two screws.

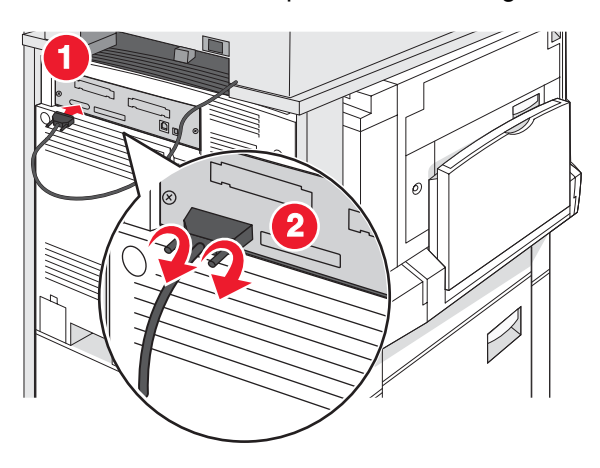

<span id="page-22-0"></span>**2** Attach the gray data cable to the printer RIP card as shown, and then tighten the two screws.

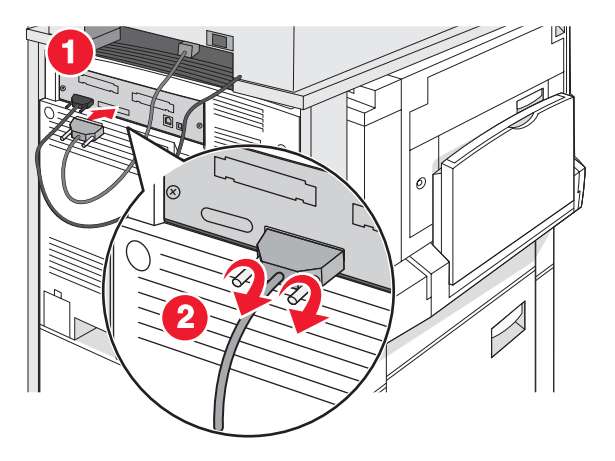

**3** Attach the scanner power cable to the printer.

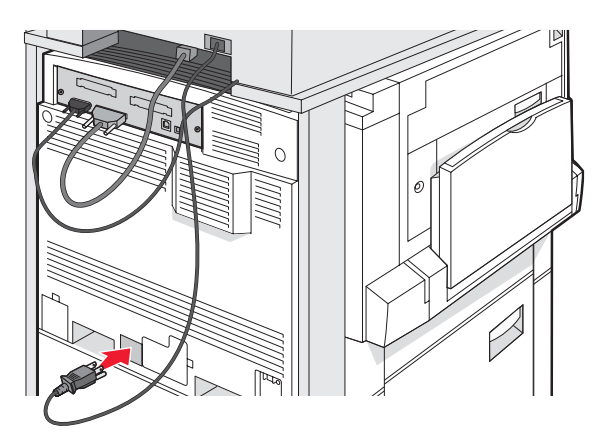

# **Connecting your printer to a single computer or to a network of computers**

Decide if the printer needs to be connected to just one computer (local) or to many computers on network (network).

## *Setting the printer up with local setup*

#### 

Local printing is printing to a locally attached printer (a printer that is connected directly to your computer with a USB or parallel cable). When setting up this type of printer with a USB cable, you should install the printer software *before* connecting the USB cable.

The *Software and Documentation* CD can be used to install the necessary printer software on most Windows operating systems.

**1** Insert the CD.

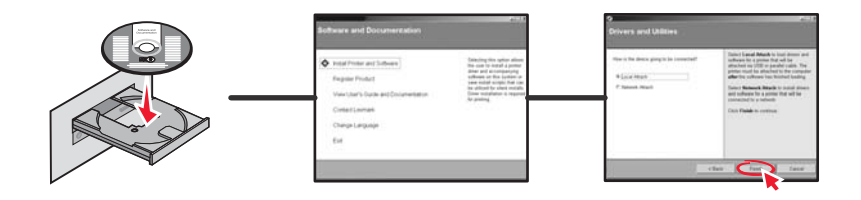

<span id="page-23-0"></span>Insert the USB cable into the printer, and then attach the other end of the cable to the computer.

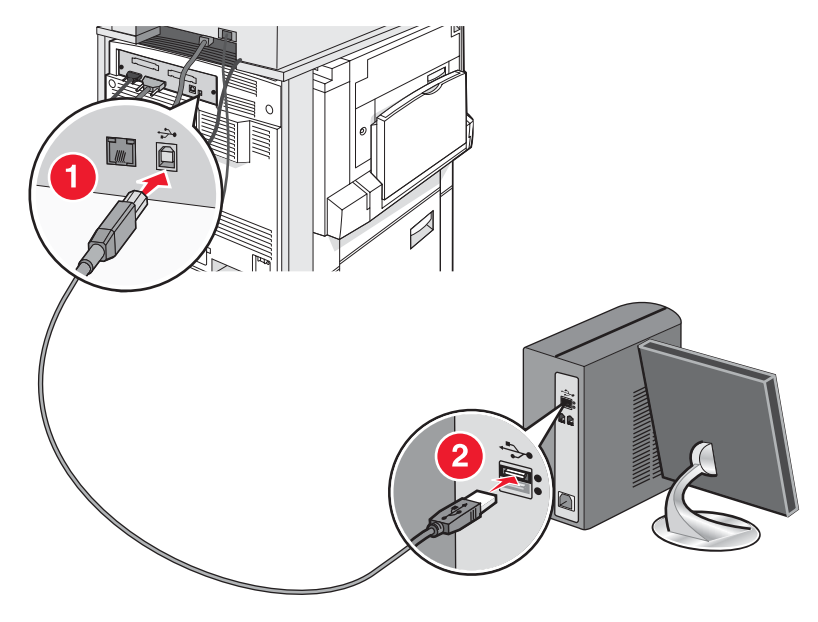

Insert the power cord into the printer, and then insert the plug into a wall outlet.

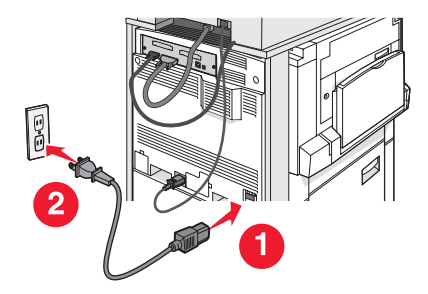

Turn the printer on.

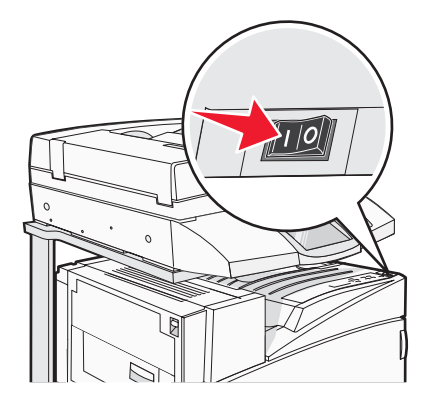

 Verify printer setup by printing a menu settings page. For more information, see ["Printing a menu settings page"](#page-45-0) [on page 46](#page-45-0).

## *Setting the printer up with network setup*

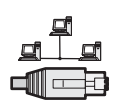

In Windows environments, network printers can be configured for direct printing or shared printing. Both network printing methods require the installation of printer software and the creation of a network port.

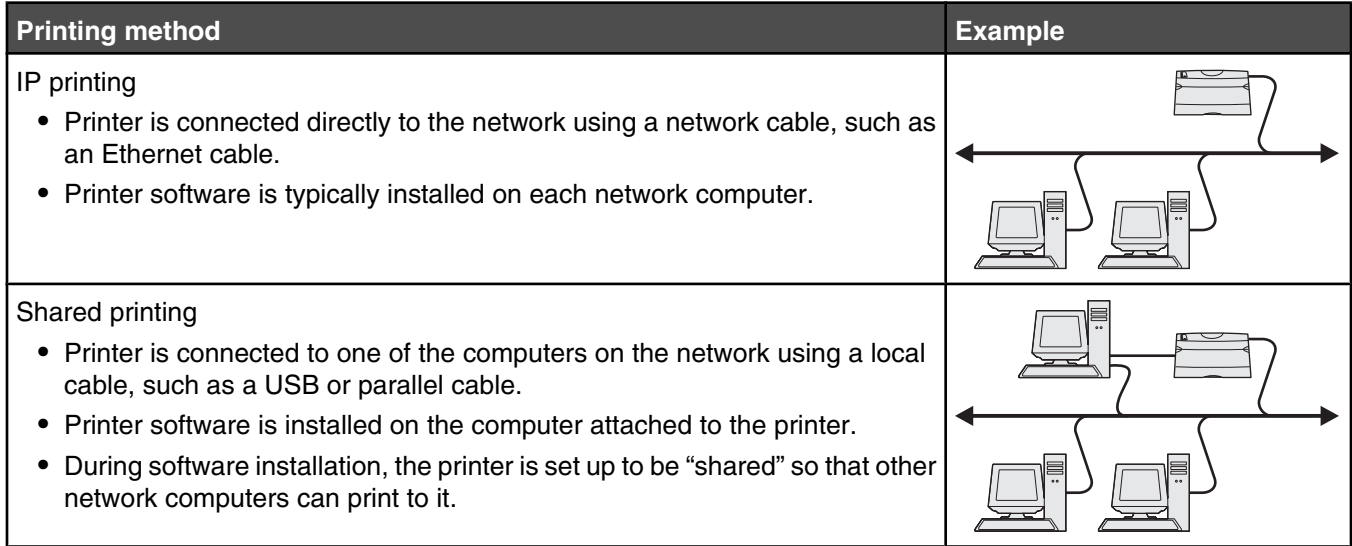

The *Software and Documentation* CD can be used to install the necessary printer software on most Windows operating systems.

**1** Connect the Ethernet cable from the computer to the wall LAN outlet.

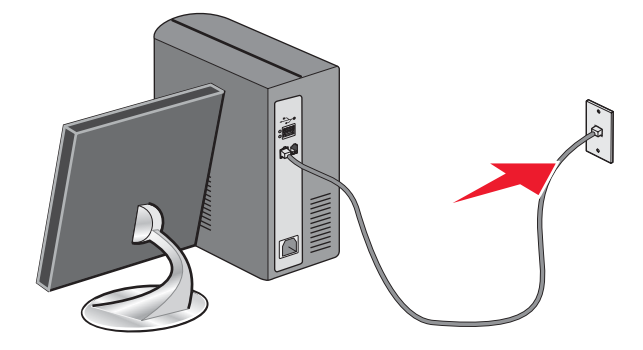

**2** Connect a telephone cord into the Line port of the printer, and then plug it into an active telephone wall jack.

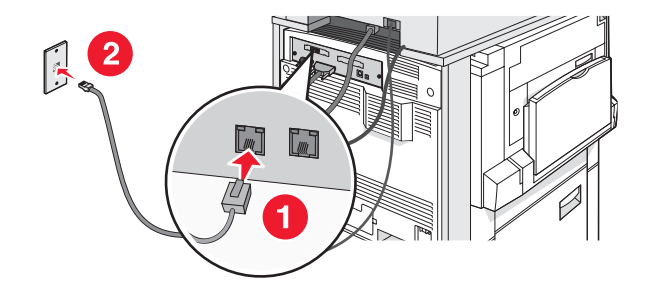

Connect the Ethernet cable as shown.

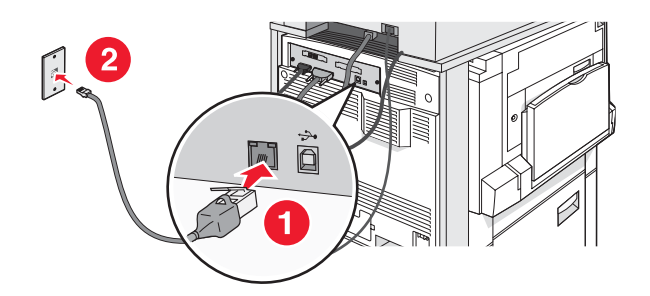

Insert the power cord into the printer, and then insert the plug into a wall outlet.

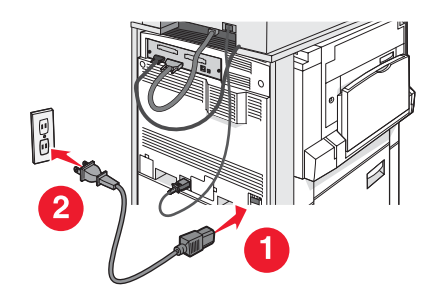

Turn the printer on.

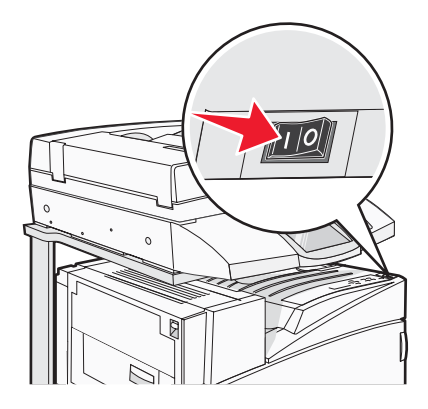

Insert the CD.

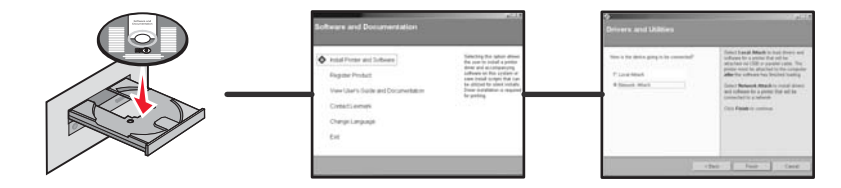

 Verify printer setup by printing a network setup page. For more information, see ["Printing a network setup page"](#page-45-0) [on page 46](#page-45-0).

# <span id="page-26-0"></span>**Moving the printer**

If the printer location needs to change, or the printer and media handling options, like trays or finishers, need to be shipped to a new location, all media handling options must be removed from the printer. For shipping, pack the printer and media handling options securely to avoid damage.

### *Before moving the printer*

**CAUTION:** The base printer weighs 91.2 kg (201 lb); therefore, it requires two people to roll it safely. The scanner weighs 25 kg (55 lb); therefore, it requires two people to roll it safely while it is on its scanner shelf.

Follow these guidelines to avoid personal injury or printer damage:

- **•** Use two people to roll the printer.
- **•** Use two people to roll the scanner while it is on its scanner shelf.
- **•** Before moving the printer:
	- **–** Turn off the printer using the power switch, and then unplug the power cord from the wall outlet.
	- **–** Disconnect all cords the cables from the printer.
	- **–** Disconnect the connector bracket.
	- **–** Remove all printer options.

**Warning:** Damage to the printer caused by improper moving is not covered by the printer warranty.

## *Moving the printer and options to another location within the office*

The printer and options can be safely moved to another location by following these precautions:

- **•** Keep the printer in an upright position.
- **•** Move the printer using a cart that has a surface able to support the full footprint of the printer. Move the options using a cart that has a surface able to support the dimensions of the options.
- **•** Avoid severe jarring movements that may cause damage to the printer and options.

Disassemble the printer, scanner, and scanner shelf before moving items on any cart. For more information, see ["Disassembling the printer from the scanner shelf prior to the move" on page 28.](#page-27-0)

# <span id="page-27-0"></span>*Disassembling the printer from the scanner shelf prior to the move*

Turn the printer off.

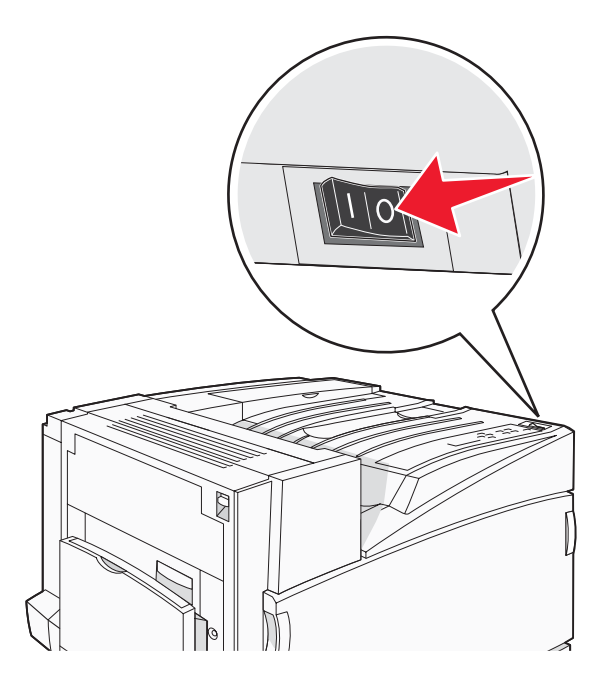

Unplug the printer power cord.

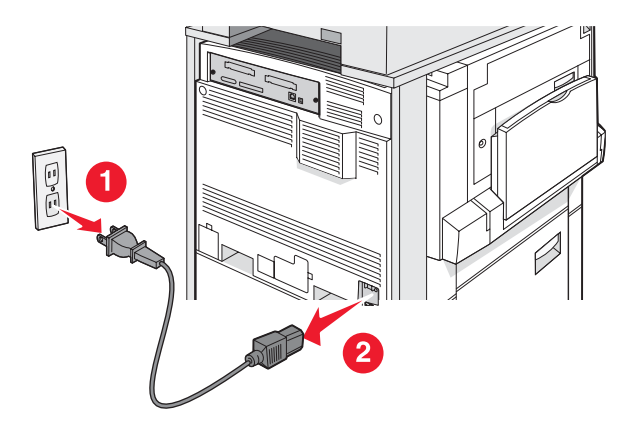

Remove the connector bracket.

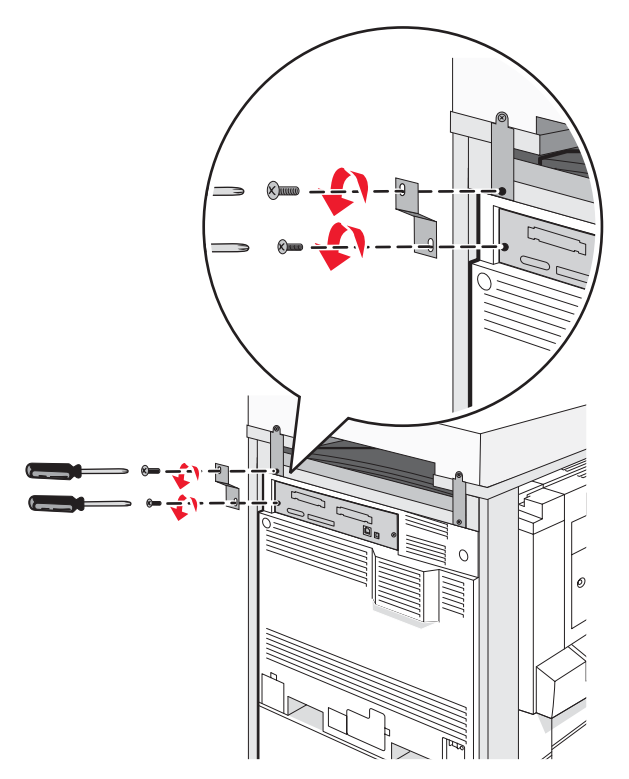

Disconnect all cables from the back of the printer and scanner.

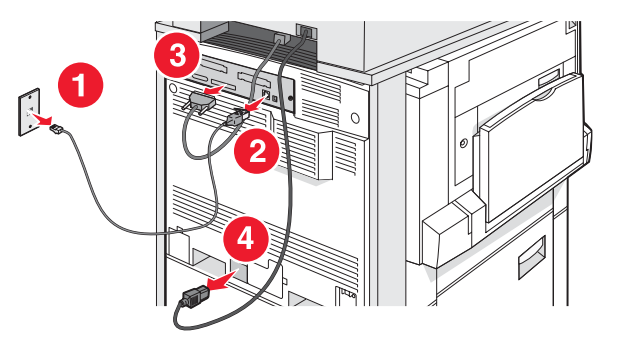

- Remove any paper or specialty media from the standard exit bin.
- Remove any paper or specialty media from the multipurpose feeder.
- Grasp the extension on the multipurpose feeder, and then fully collapse it.

<span id="page-29-0"></span>**8** Push the multipurpose feeder up to close it.

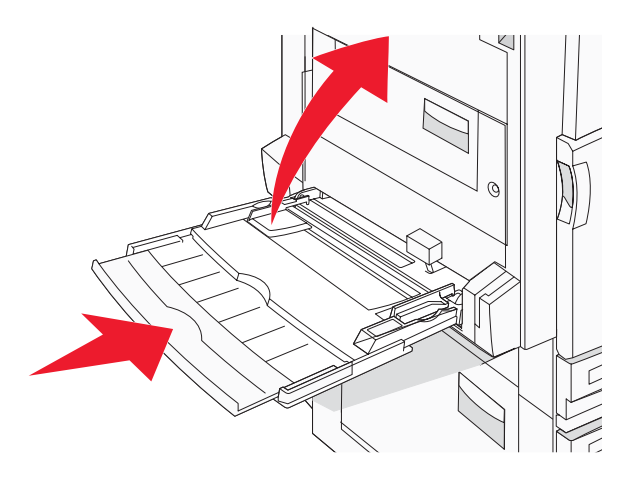

**9** Move the printer from under the scanner shelf.

**CAUTION:** The printer weighs 91.2 kg (201 lb); therefore, it requires two people to roll it safely.

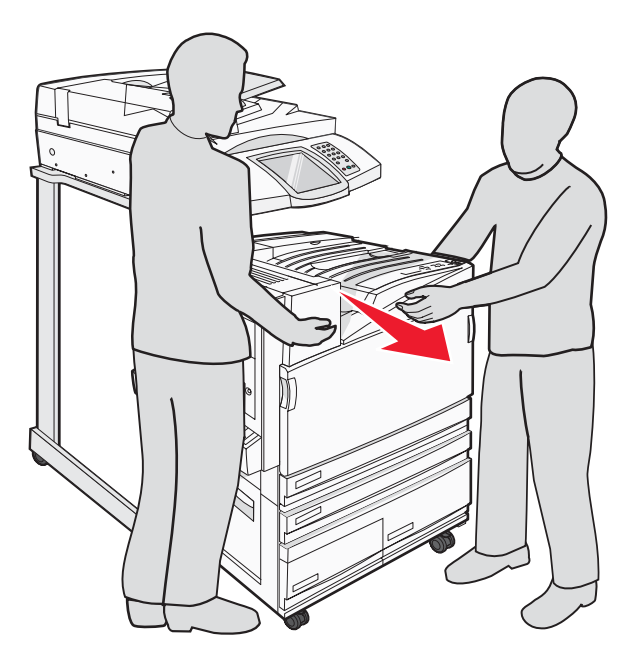

**CAUTION:** If you need to roll the scanner and its shelf elsewhere, the scanner weighs 25 kg (55 lb); therefore, it requires two people to roll it safely.

### *Shipping the printer*

If shipping the printer, the scanner, and any options, save the original packaging or call the place of purchase for a relocation kit. Disassemble all the items before packing. For more information, see ["Disassembling the printer from](#page-27-0) [the scanner shelf prior to the move" on page 28](#page-27-0).

### *Setting the printer up in a new location*

To set up your printer configuration again:

- **1** Unpack all items.
- **2** Make sure you allow enough space around the printer for setup. For more information about the space you need to allow for printer setup, see ["Selecting a location for the printer" on page 7](#page-6-0).
- **3** Complete the setup of the printer and scanner by completing the steps in each heading in this chapter: ["Step 1:](#page-9-0) [Setting up the printer" on page 10](#page-9-0).
- **4** Verify that the printer and scanner are functioning properly. For more information, see ["Step 7: Verifying printer](#page-45-0) [setup" on page 46.](#page-45-0)

# <span id="page-31-0"></span>**Step 2: Loading paper**

This section explains how to load the 520-, 867-, 1133-sheet trays, and the multipurpose feeder. For information on paper orientation, setting the Paper Size and Paper Type, and linking and unlinking trays, see the *User's Guide*.

# **Loading the 867- and 1133-sheet trays**

Although the 867-sheet tray and the 1133-sheet tray are different in appearance, they support the same paper sizes and types and require the same process for loading paper. Use these instructions to load paper in either tray:

**1** Grasp the handle, and open the tray.

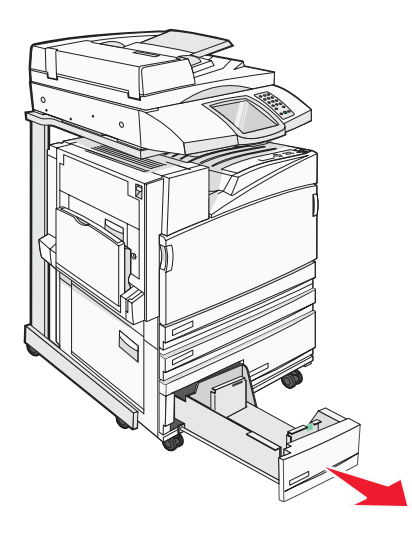

**2** Squeeze the length guide tab inward as shown, and slide the guide to the correct position for the paper size being loaded.

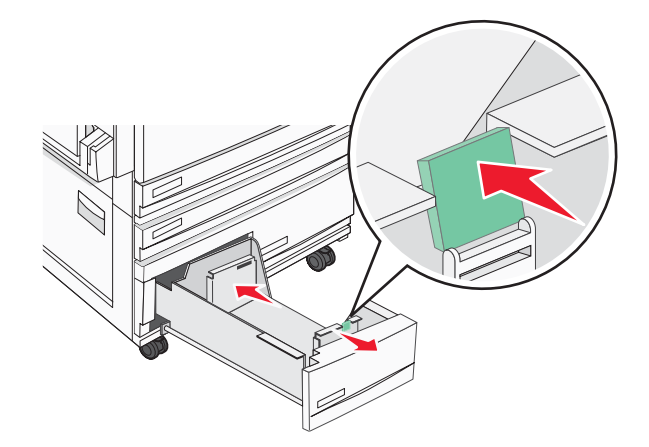

<span id="page-32-0"></span> Flex the sheets back and forth to loosen them, and then fan them. Do not fold or crease the paper. Straighten the edges on a level surface.

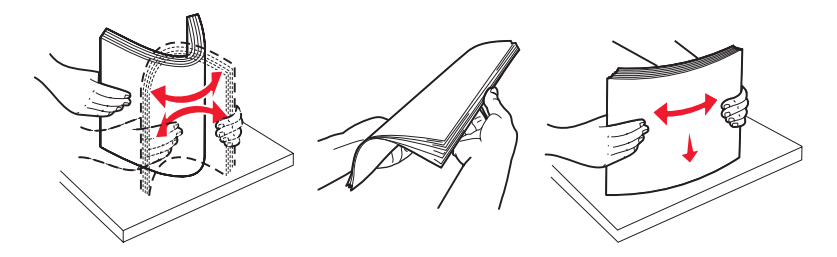

Load the paper stack with the recommended print side faceup.

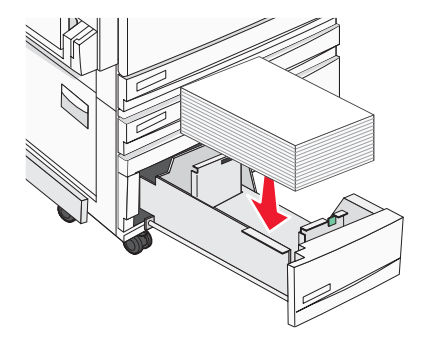

- Make sure the paper guides are secure against the edges of the paper.
- Insert the tray into the printer.
- If a different type of paper was loaded than the type previously loaded in the tray, change the Paper Type setting for the tray from the control panel.

# **Using the multipurpose feeder**

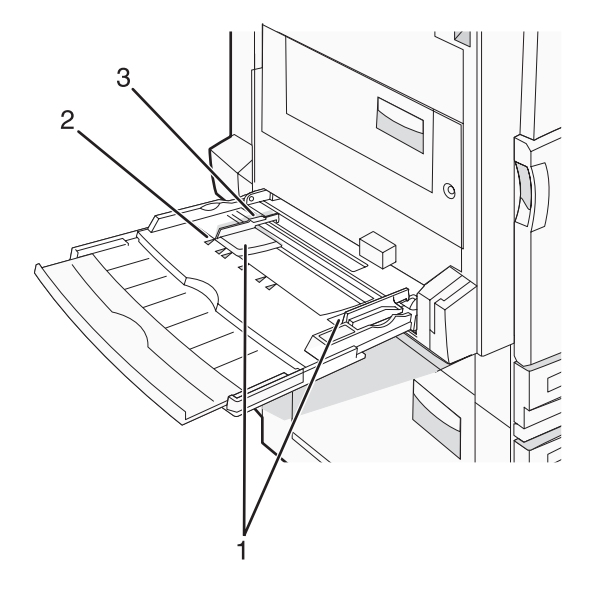

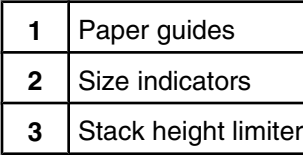

- **1** Pull the multipurpose feeder tray down.
- **2** Grasp the extension, and gently pull it out until it is fully extended.

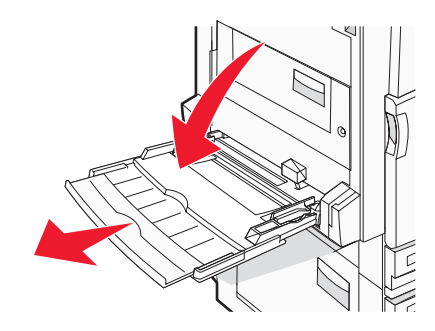

- **3** Prepare the paper for loading.
	- **•** Flex sheets of paper back and forth to loosen them, and then fan them. Do not fold or crease the paper. Straighten the edges on a level surface.

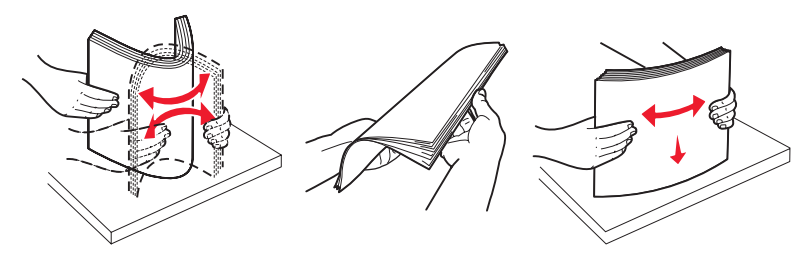

**•** Hold transparencies by the edges, and then fan them. Straighten the edges on a level surface. **Note:** Avoid touching the print side of the transparencies. Be careful not to scratch them.

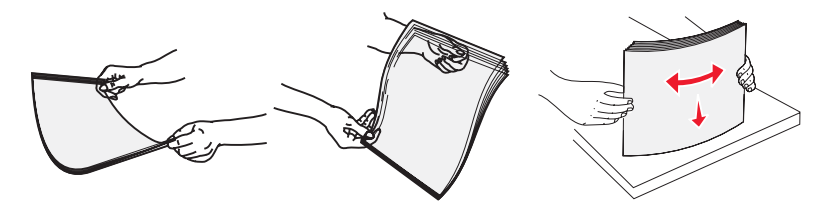

**•** Flex a stack of envelopes back and forth to loosen them, and then fan them. Straighten the edges on a level surface.

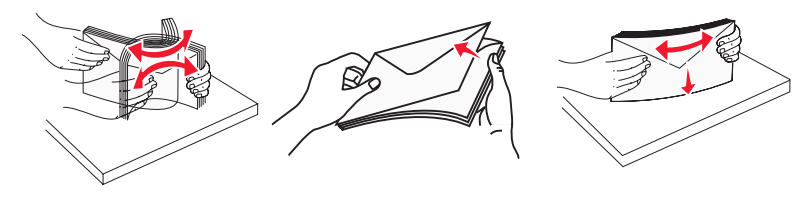

- **4** Load the paper, and then adjust the paper guides so that they lightly touch the edges of the paper stack.
	- **•** Load letter, A4, and transparencies with the recommended print side facedown and the long edge of the paper entering the printer first.

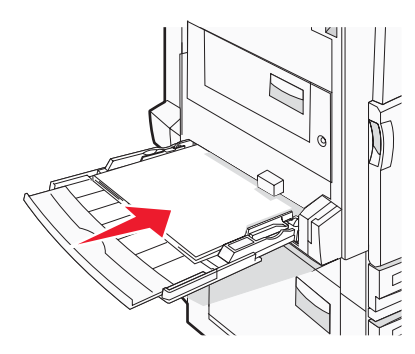

**•** Load A3, A5, B4, folio, legal, and statement paper with the recommended print side facedown and the short edge of the paper entering the printer first.

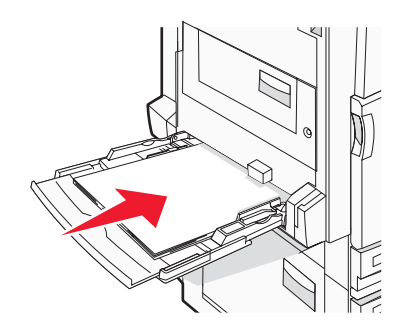

#### **Notes:**

- **–** Adjust the additional paper guide to accommodate SRA3 and 12 x 19 paper sizes.
- **–** Do not exceed the maximum stack height by forcing paper under the stack height limiter.
- **•** Load envelopes with the flap side up.

**Warning:** Never use envelopes with stamps, clasps, snaps, windows, coated linings, or self-stick adhesives. These envelopes may severely damage the printer.

**Note:** Load only one size and type of paper at a time.

**5** Make sure the paper is as far into the multipurpose feeder as it will go with very gentle pushing. Paper should lie flat in the multipurpose feeder. Make sure the paper fits loosely in the multipurpose feeder and is not bent or wrinkled.

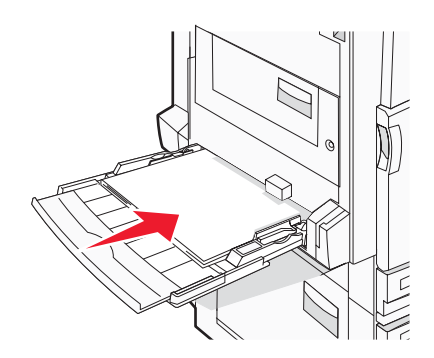

**6** From the control panel, set the Paper Size and Paper Type.

# <span id="page-35-0"></span>**Step 3: Setting up the Copy function**

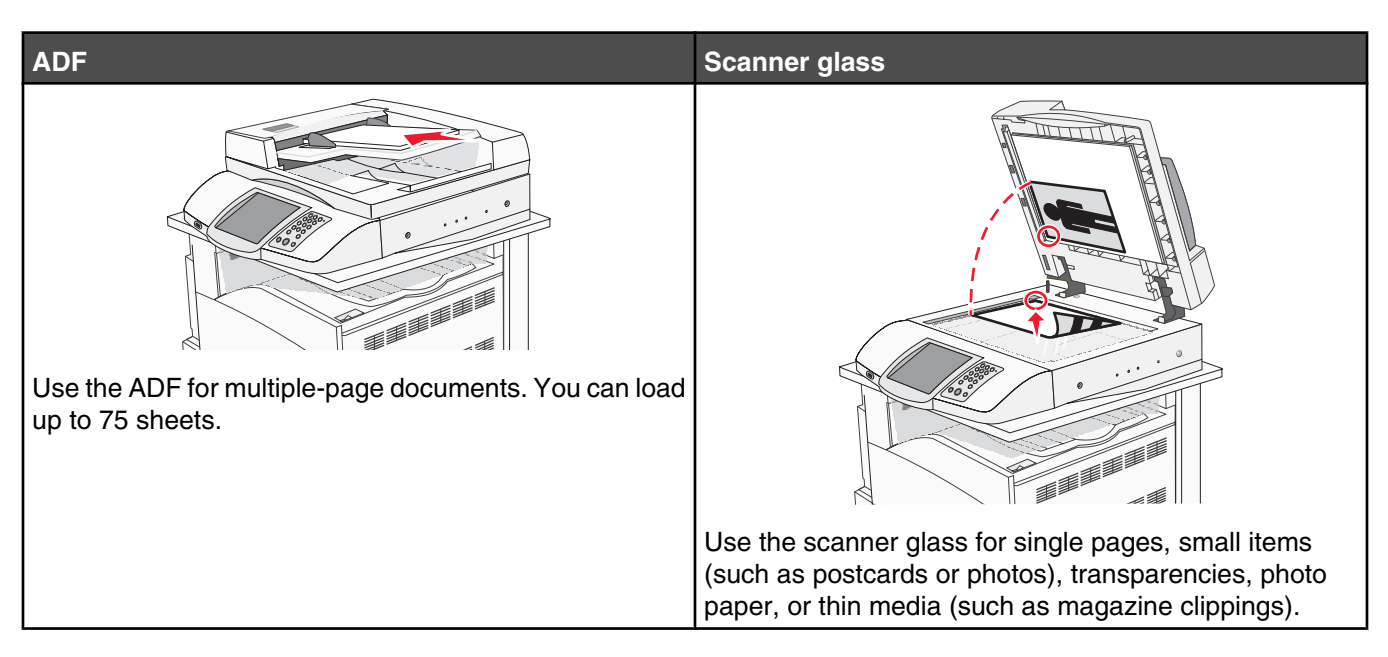

The printer can be used to e-mail scanned documents to one or more recipients. There are four ways to send an email from the printer. You can type the e-mail address, use a shortcut number, use the address book, or a profile. Permanent e-mail destinations can be created in the Manage Destinations link located under the Configuration tab on the Web page.

# **Making a quick copy**

**1** Load an original document faceup, short-edge first into the ADF or facedown on the scanner glass.

**Note:** Do not load postcards, photos, small items, transparencies, photo paper, or thin media (such as magazine clippings) into the ADF. Place these items on the scanner glass.

- **2** If you are loading a document into the ADF, adjust the paper guides.
- **3** From the control panel, press  $\circledcirc$ .

**Note:** If an LDSS profile has been installed, you may receive an error when attempting a quick copy. Contact your system support person for access.

**4** If you placed the document on the scanner glass, touch **Finish the Job** if you are done.

# **Copying using the ADF**

**1** Load an original document faceup, short-edge first into the ADF or facedown on the scanner glass.

**Note:** Do not load postcards, photos, small items, transparencies, photo paper, or thin media (such as magazine clippings) into the ADF. Place these items on the scanner glass.

- **2** If you are loading a document into the ADF, adjust the paper guides.
- **3** On the home screen, touch **Copy**, or use the keypad to enter the number of copies.

The copy screen appears.

- <span id="page-36-0"></span>Change the copy settings as needed.
- Touch **Copy It**.

# **Copying using the scanner glass (flatbed)**

- Place an original document facedown on the scanner glass in the upper left corner.
- On the home screen, touch **Copy**, or use the keypad to enter the number of copies. The copy screen appears.
- Change the copy settings as needed.
- Touch **Copy It**.
- Place the next document on the scanner glass, and then touch **Scan Next** if you have more pages to scan, or touch **Finish the Job** if you are done.

Touching Finish the Job returns the printer to the copy screen.

# <span id="page-37-0"></span>**Step 4: Setting up the Fax function**

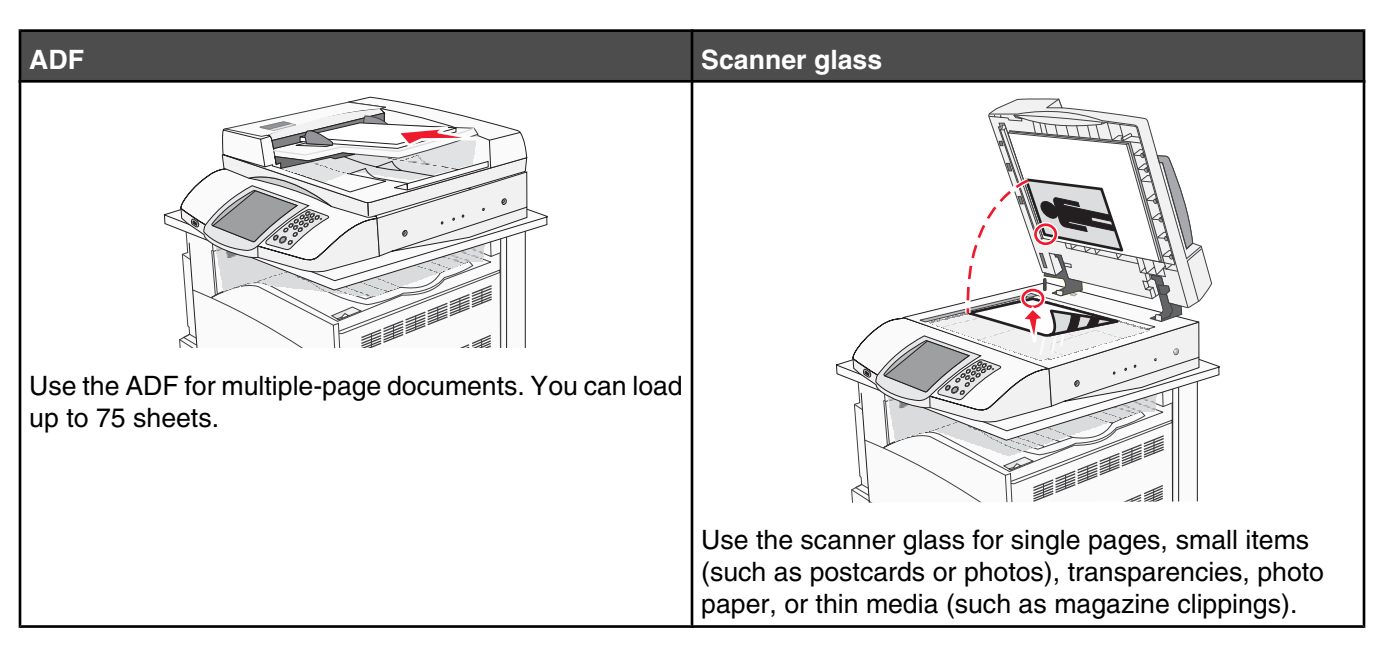

The scanner lets you scan documents directly to a *File Transfer Protocol (FTP)* server.

**Note:** Only one FTP address may be sent to the server at a time.

Once an FTP destination has been configured by your system support person, the name of the destination becomes available as a shortcut number or listed as a profile under the Held Jobs icon. An FTP destination could also be another PostScript printer: for example, a color document can be scanned and then sent to a color printer. Sending a document to an FTP server is similar to sending a fax. The difference is that you are sending the information over your network instead of over the phone line.

# **Getting ready to fax**

## *Setting up the fax function*

When you first turn on the printer, a series of initial prompts quide you to set up the basic functions.

The first screen lets you define the display language for all your screens. After you choose a language, the rest of the initial prompts are in the same language.

**1** Touch the button with the name of the language you want.

The next prompt screen appears for you to choose your country or region.

**2** Touch **V** repeatedly until the name of your country or region appears, and then touch the radio button by the name of your country or region.

#### **3** Touch **Continue**.

The next prompt screen appears for you to set the *fax station name*, which is the identification of the business, other entity, or individual sending the message.

<span id="page-38-0"></span>**4** Use the virtual keyboard to type the fax station name, and then touch **Enter**.

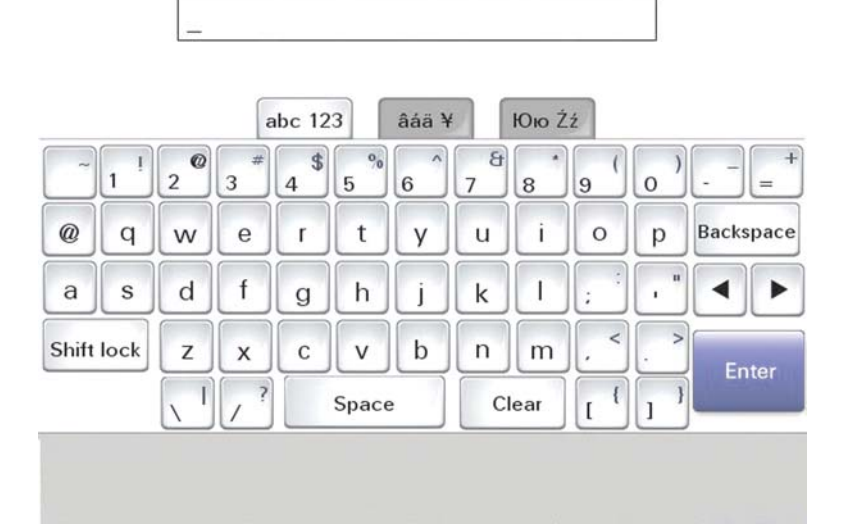

The prompt screen changes to the fax station number screen. A *fax station number* is the telephone number of the sending fax machine, business, other entity, or individual.

**5** Use the virtual keypad to type the fax station number, and then touch **Enter**.

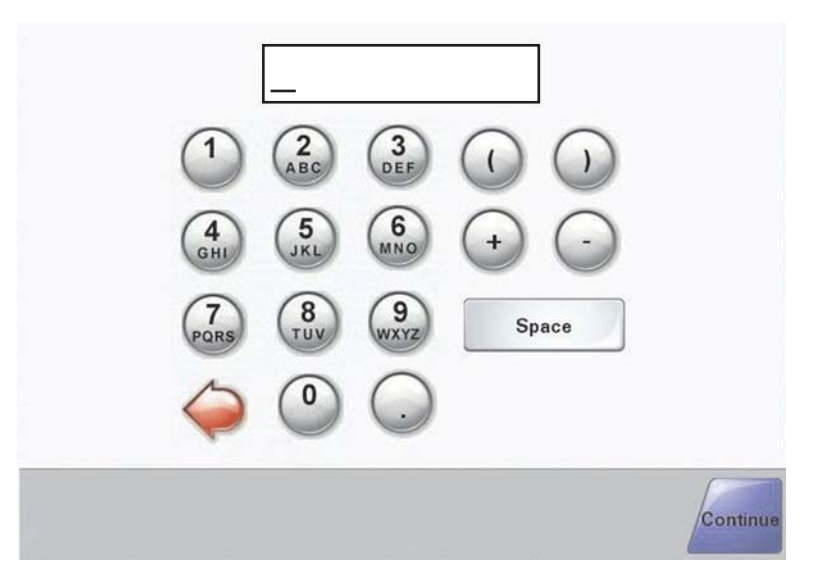

Wait for the home screen to appear.

#### *Setting up the fax function using the Embedded Web Server*

**Note:** Configuration is a task usually completed by the system support person. See your system support person if you are prompted to supply a password during the following instructions.

- **1** Open a Web browser.
- **2** In the address bar, type the IP address of the printer (for example, http://192.168.236.24), and then press **Enter**.
- **3** Click **Configuration**.
- **4** Click **Fax Setup**.

#### <span id="page-39-0"></span>**5** Click **Configuration**.

If you are changing fax modes, you must click **Submit** before you can access the configuration page.

**Note:** During the printer power-on sequence, if the print server is configured to use Network Time Protocol (NTP) time, the current date and time are provided. However, you must set the time zone to get the correct time.

- **6** Enter the required FCC information:
	- **•** Date and time (current)
	- **•** Station name (personal name or company name)
	- **•** Station number (fax phone line number)
- **7** Select the Time Zone, such as Eastern (USA and Canada, Eastern Standard Time). This sets the required information.
- **8** Select the settings for Rings to Answer, and so on.
- **9** Click **Submit** when you finish entering all information.

Changing optional settings, such as setting up a fax transmission log, creating permanent fax destinations, and enabling the fax server function can be changed through the Embedded Web Server or the control panel.

# **Sending a fax**

During initial printer setup, you may be required to configure the printer for faxing. For more information, see ["Setting](#page-37-0) [up the fax function" on page 38.](#page-37-0)

## *Sending a fax using the control panel*

**1** Load an original document faceup, short-edge first into the ADF or facedown on the scanner glass.

**Note:** Do not load postcards, photos, small items, transparencies, photo paper, or thin media (such as magazine clippings) into the ADF. Place these items on the scanner glass.

- **2** If you are loading a document into the ADF, adjust the paper guides.
- **3** On the home screen, touch **Fax**.
- **4** Enter the fax number or a shortcut using the touch screen or keypad.

To add recipients, touch **Next Number**, and then type the recipient's telephone number or shortcut number, or search the address book.

**Note:** To place a dial pause within a fax number, press **(I)**. The dial pause appears as a comma in the Fax to: box. Use this feature if you need to dial an outside line first.

**5** Touch **Fax It**.

For more information, see the *User's Guide* on the *Software and Documentation* CD.

# **Improving fax quality**

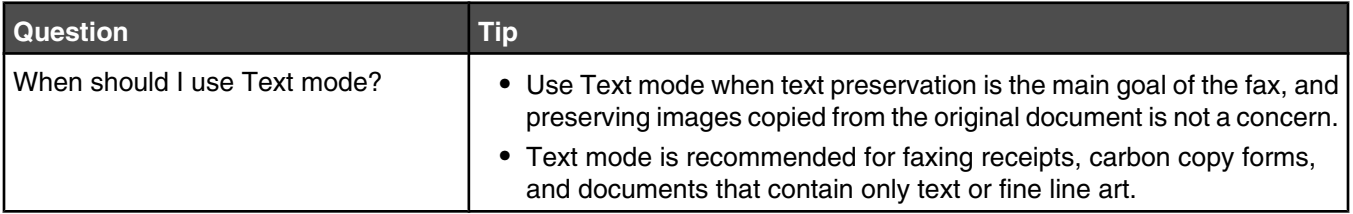

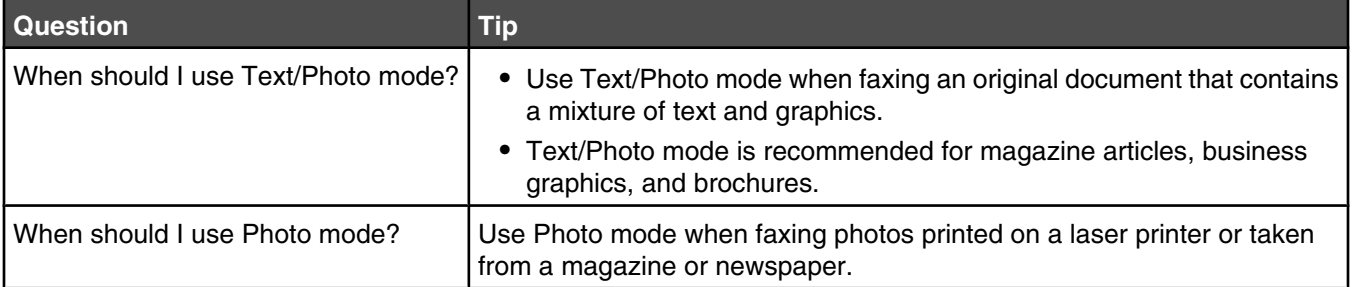

# <span id="page-41-0"></span>**Step 5: Setting up the E-mail function**

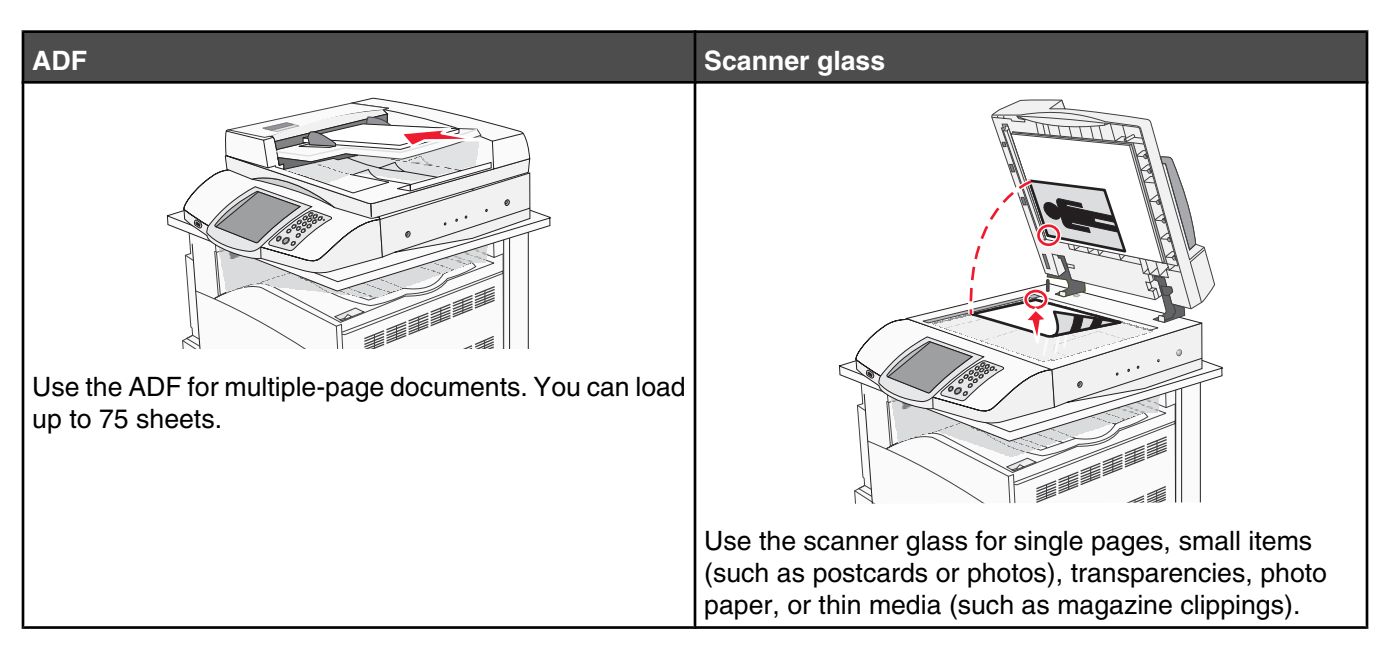

The printer can be used to e-mail scanned documents to one or more recipients. There are four ways to send an email from the printer. You can type the e-mail address, use a shortcut number, use the address book, or a profile. Permanent e-mail destinations can be created in the Manage Destinations link located under the Configuration tab on the Web page.

# **Getting ready to e-mail**

# *Setting up the e-mail function*

For e-mail to operate, it must be turned on in the printer configuration and have a valid IP address or gateway address. To set up the e-mail function:

- **1** Open a Web browser.
- **2** In the address bar, type the IP address of the printer and, then press **Enter**.
- **3** Click **Configuration**.
- **4** Click **E-mail/FTP Settings**.
- **5** Click **E-mail Server Setup**.
- **6** Fill in the fields with the appropriate information.
- **7** Click **Submit**.

## *Setting up the address book*

- **1** Open a Web browser.
- **2** In the address bar, type the IP address of the printer, and then press **Enter**.
- **3** Click **Configuration**.
- **4** Click **E-mail/FTP Settings**.
- <span id="page-42-0"></span>**5** Click **Manage E-mail Shortcuts**.
- **6** Fill in the fields with the appropriate information.
- **7** Click **Submit**.

# **E-mailing a document**

### *Sending an e-mail using the keypad*

**1** Load an original document faceup, short edge first into the ADF or facedown on the scanner glass.

**Note:** Do not load postcards, photos, small items, transparencies, photo paper, or thin media (such as magazine clippings) into the ADF. Place these items on the scanner glass.

- **2** If you are loading a document into the ADF, adjust the paper guides.
- **3** On the home screen, touch **E-mail**.
- **4** Enter the e-mail address or shortcut number.

To enter additional recipients, press **Next Address**, and then enter the address or shortcut number you want to add.

**5** Touch **E-mail It**.

For more information, see the *User's Guide* on the *Software and Documentation* CD.

# <span id="page-43-0"></span>**Step 6: Setting up the Scan function**

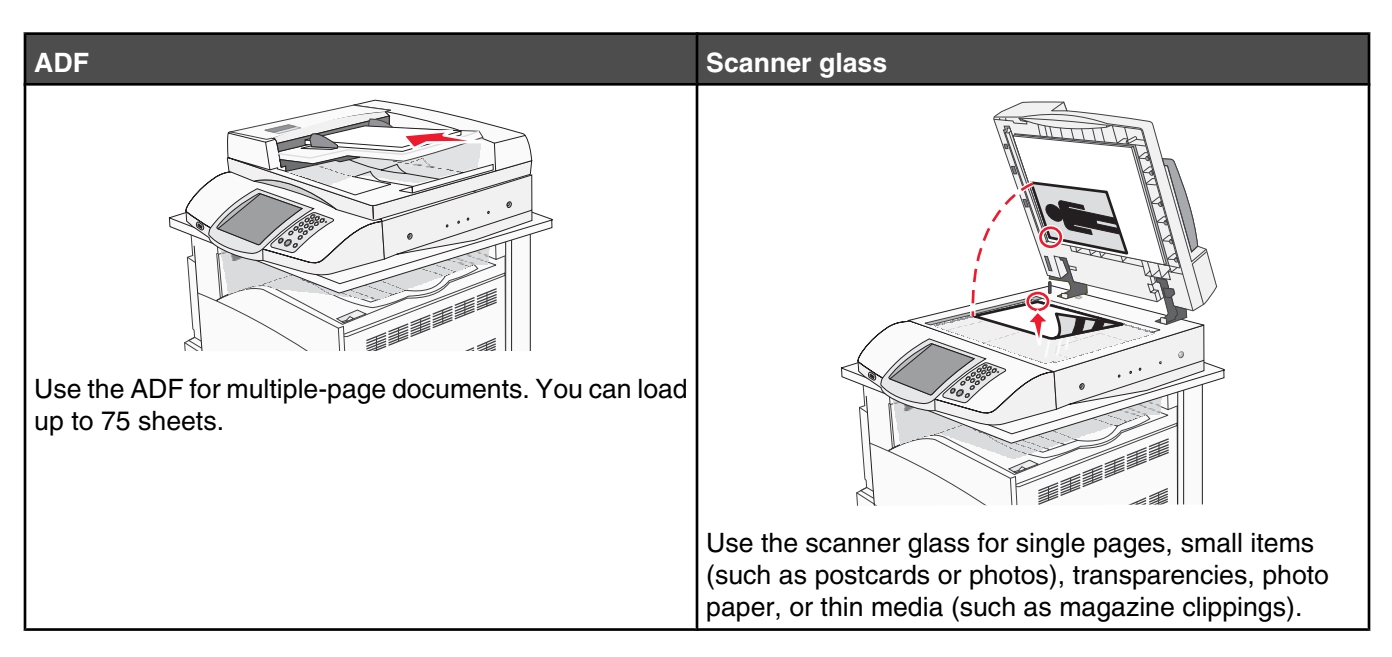

The printer can be used to e-mail scanned documents to one or more recipients. There are four ways to send an email from the printer. You can type the e-mail address, use a shortcut number, use the address book, or a profile. Permanent e-mail destinations can be created in the Manage Destinations link located under the Configuration tab on the Web page.

# **Scanning to an FTP address**

The scanner lets you scan documents directly to a File Transfer Protocol (FTP) server.

**Note:** Only one FTP address may be sent to the server at a time.

Once an FTP destination has been configured by your system support person, the name of the destination becomes available as a shortcut number or listed as a profile under the Held Jobs icon. An FTP destination could also be another PostScript printer: for example, a color document can be scanned and then sent to a color printer. Sending a document to an FTP server is similar to sending a fax. The difference is that you are sending the information over your network instead of over the phone line.

## *Setting up the scan to FTP address function using the Embedded Web Server*

For the scan to FTP address function to operate, it must be turned on in the printer configuration and have a valid IP address or gateway address. To set up the scan to FTP address function:

- **1** Open a Web browser.
- **2** In the address bar, type the IP address of the printer, and then press **Enter**.
- **3** Click **Configuration**.
- **4** Click **E-mail/FTP Settings**.
- **5** Click **FTP Settings**.
- **6** Fill in the fields with the appropriate information.
- **7** Click **Submit**.

# <span id="page-44-0"></span>*Scanning to an FTP address using the keypad*

**1** Load an original document faceup, short edge first into the ADF or facedown on the scanner glass.

**Note:** Do not load postcards, photos, small items, transparencies, photo paper, or thin media (such as magazine clippings) into the ADF. Place these items on the scanner glass.

- **2** If you are loading a document into the ADF, adjust the paper guides.
- **3** On the home screen, touch **FTP**.
- **4** Type the FTP address.
- **5** Touch **Send It**.

For more information, see the *User's Guide* on the *Software and Documentation* CD.

# *Improving FTP quality*

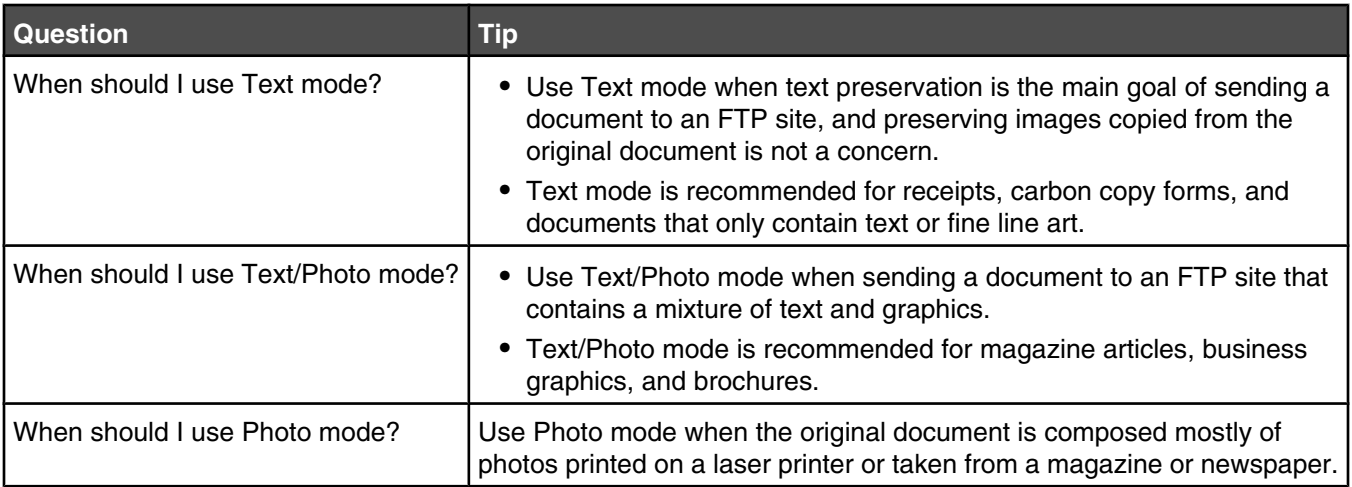

### *Improving scan quality*

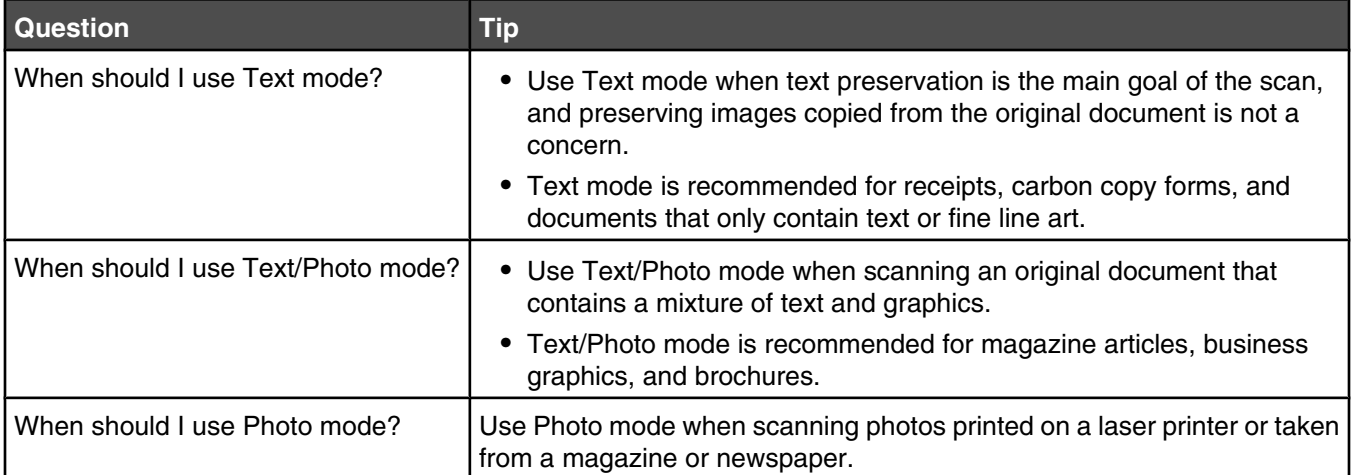

# <span id="page-45-0"></span>**Step 7: Verifying printer setup**

To verify that the scan to FTP is working, see ["Scanning to an FTP address using the keypad" on page 45](#page-44-0).

For more information, see the *User's Guide* on the *Software and Documentation* CD.

# **Printing information pages**

## *Printing a menu settings page*

Print a menu settings page to review the current menu settings and to verify printer options are installed correctly.

- **1** Make sure the printer is on and **Ready** appears.
- **2** On the home screen, touch  $\leq$ .
- **3** Touch **Reports**.
- **4** Touch **Menu Settings Page**.

# *Printing a network setup page*

If the printer is attached to a network, print a network setup page to verify the network connection. This page also provides important information that aids network printing configuration.

- **1** Make sure the printer is on and **Ready** appears.
- **2** On the home screen, touch  $\blacksquare$ .
- **3** Touch **Reports**.
- **4** Touch **Menu Settings Page**.

### *Printing the Help menu pages*

There are Help menu pages or guides stored in the printer which contain reference information about using the printer and performing printing tasks. You can access them by printing them from the Help menu. You may select to print each one individually, or select Print All to print all of them.

Only four language translations for these guides are stored in the printer, so if you do not find the language you need, see the *Software and Documentation* CD for other translations.

- **1** Make sure the printer is on and **Ready** appears.
- **2** On the home screen, touch  $\leq$ .
- **3** Touch **Help**.
- **4** Touch **Print all guides**.

The full collection of Help menu pages prints; however, if you want to print only one of the guides, touch the name of the guide instead of "Print all guides."

**Note:** It is recommended that once you print the guides, you store them in a convenient location near the printer so others can reference them.

# <span id="page-46-0"></span>**Conducting a test copy, scan, and fax**

### *Making a test copy*

**1** Load an original document faceup, short-edge first into the ADF or facedown on the scanner glass.

**Note:** Do not load postcards, photos, small items, transparencies, photo paper, or thin media (such as magazine clippings) into the ADF. Place these items on the scanner glass.

- **2** If you are loading a document into the ADF, adjust the paper guides.
- **3** From the control panel, press  $\Phi$ .

**Note:** If an LDSS profile has been installed, you may receive an error when attempting a quick test copy. Contact your system support person for access.

### *Sending a test fax*

Send a one-page test fax to someone, and ask for feedback.

**Note:** If Send/Fax is disabled, this menu item does not appear.

**1** Load an original document faceup, short-edge first into the ADF or facedown on the scanner glass.

**Note:** Do not load postcards, photos, small items, transparencies, photo paper, or thin media (such as magazine clippings) into the ADF. Place these items on the scanner glass.

- **2** If you are loading a document into the ADF, adjust the paper guides.
- **3** On the home screen, touch **Fax**.
- **4** Use the virtual keypad or the control panel keypad to enter the fax number.

To add recipients, touch **Next Number**, and then type the recipient's telephone number or shortcut number, or search the address book.

**Note:** To place a two-second dial pause within a fax number, touch  $\mathbf{U}$ .

The dial pause appears as a comma in the **Fax to:** box. Use this feature if you need to dial an outside line first.

**5** Touch **Fax It**.

## *Testing a scan to PC profile*

- **1** Open a Web browser.
- **2** In the address bar, type the IP address of the printer.
- **3** Press **Enter**.

If the Java applet screen appears, click **Yes**.

- **4** Click **Scan Profile**.
- **5** Click **Create Scan Profile**.
- **6** Select your scan settings, and then click **Next**.
- **7** Select a folder on your computer where you want to save the scanned output file.
- **8** Enter a profile name.

A *profile name* is the name that appears in the Scan Profile list on the display.

#### **9** Click **Submit**.

**10** Review the instructions on the Scan to PC screen.

A shortcut number is automatically assigned when you click Submit. Use this shortcut number when you are ready to scan your documents.

- **a** Go to the printer, and then place your original document faceup, short-edge first into the ADF or facedown on the scanner glass.
- **b** Press **#**, followed by the shortcut number on the keypad, or touch **Profiles** on the home screen. If you touched Profiles on the home screen, locate your shortcut in the list. After you enter the shortcut number, the scanner scans and sends the document to the directory or application you specified.
- **11** Return to your computer to view your file.

The output file is saved in the folder location you specified or launched in the application you specified.

# <span id="page-48-0"></span>**Solving setup issues**

# **Checking an unresponsive printer**

If your printer is not responding, make sure:

- **•** The power cord is plugged into the printer and a properly grounded electrical outlet.
- **•** The electrical outlet is not turned off by any switch or breaker.
- **•** The *Ground Fault Circuit Interrupter* (GFCI) has not tripped.

From the back of the printer, press the GFCI **Reset** button located above the printer power cord.

- **•** The printer is not plugged into any surge protectors, uninterrupted power supplies, or extension cords.
- **•** Other electrical equipment plugged into the outlet is working.
- **•** The printer is turned on.
- **•** The printer cable is securely attached to the printer and the host computer, print server, option, or other network device.

Once you have checked each of these possibilities, turn the printer off and then back on. This often fixes the problem.

# **Checking an unresponsive scanner**

If your scanner is not responding, make sure:

- **•** The three cables located on the back of the scanner are attached to the printer securely. For more information, see ["Connecting scanner cables to the printer" on page 22](#page-21-0).
- **•** The printer is turned on.
- **•** The printer cable is securely attached to the printer and the host computer, print server, option, or other network device.
- **•** The power cord is plugged into the printer and a properly grounded electrical outlet.
- **•** The electrical outlet is not turned off by any switch or breaker.
- **•** The printer is not plugged into any surge protectors, uninterrupted power supplies, or extension cords.
- **•** Other electrical equipment plugged into the outlet is working.

Once you have checked each of these possibilities, turn the printer off and then back on. This often fixes the problem with the scanner.

# **Checking to ensure all packaging is removed**

If the printer is not responding, make sure that all the packaging has been removed. For more information, see ["Removing packaging from the printer" on page 11](#page-10-0).

# **Control panel display is blank or displays only diamonds**

The printer self test failed. Turn the printer off, wait about 10 seconds, and then turn the printer back on.

If **Performing Self Test** and **Ready** do not appear, turn the printer off and contact Customer Support.

# <span id="page-49-0"></span>**Error message about reading USB drive appears**

Make sure the USB drive is supported. For information regarding tested and approved USB flash memory devices, visit the Lexmark Web site at **[www.lexmark.com](http://www.lexmark.com)**.

# **Jobs do not print**

These are possible solutions. Try one or more of the following:

### *Make sure the printer is ready to print*

Make sure **Ready** or **Power** Saver appears on the display before sending a job to print. Press *(i*) to return the printer to the **Ready** state.

### *Check to see if the standard exit bin is full*

Remove the stack of paper from the standard exit bin, and then press  $\mathcal{D}$ .

### *Check to see if the paper tray is empty*

Load paper in the tray.

### *Make sure the correct printer software is installed*

- **•** Verify that you are using the correct printer software.
- **•** If you are using a USB port, make sure you are running Windows Vista, Windows XP, Windows Server 2003, Windows 2000/98/Me and using compatible printer software.

### *Make sure the internal print server is installed properly and working*

- **•** Make sure the internal print server is properly installed and that the printer is connected to the network. For more information about installing a network printer, click **View User's Guide and Documentation** on the *Software and Documentation* CD.
- **•** Print a network setup page and check that the status shows **Connected**. If the status is **Not Connected**, check the network cables, and then try printing the network setup page again. Contact your system support person to make sure the network is functioning correctly.

Copies of the printer software are also available on the Lexmark Web site at **[www.lexmark.com](http://www.lexmark.com)**.

## *Make sure you are using a recommended USB, serial, or Ethernet cable*

For more information, visit the Lexmark Web site at **[www.lexmark.com](http://www.lexmark.com)**.

### *Make sure printer cables are securely connected*

Check the cable connections to the printer and print server to make sure they are secure.

For more information, see the setup documentation that came with the printer.

# **Job prints from the wrong tray or on the wrong paper** *Check the Paper Type setting*

Make sure the Paper Type setting matches the paper loaded in the tray.

# <span id="page-50-0"></span>**Incorrect characters print**

Make sure the printer is not in Hex Trace mode. If **Ready Hex** appears on the display, you must exit Hex Trace mode before you can print your job. Turn the printer off and back on to exit Hex Trace mode.

# **Option does not operate correctly or quits after it is installed**

These are possible solutions. Try one or more of the following:

#### *Reset the printer*

Turn the printer off, wait for about 10 seconds, and then turn the printer on.

## *Check to see if the option is connected to the printer*

- **1** Turn the printer off.
- **2** Unplug the printer.
- **3** Check the connection between the option and the printer.

## *Make sure the option is installed*

Print a menu settings page and check to see if the option is listed in the Installed Options list. If the option is not listed, reinstall it.

## *Make sure the option is selected*

From the program you are using, select the option. Mac OS 9 users should make sure the printer is set up in the Chooser.

# **Drawers**

## *Make sure the paper is loaded correctly*

- **1** Open the paper tray.
- **2** Check for paper jams or misfeeds.
- **3** Make sure paper guides are aligned against the edges of the paper.
- **4** Make sure the paper tray closes properly.
- **5** Close the door.

### *Reset the printer*

Turn the printer off. Wait 10 seconds. Turn the printer back on.

# **Duplex unit**

Make sure the connection between the duplex unit and the printer is secure.

If the duplex unit is listed on the menu settings page, but paper jams when it enters or exits the duplex unit, the printer and duplex unit may not be properly aligned.

# <span id="page-51-0"></span>**Paper frequently jams**

These are possible solutions. Try one or more of the following:

## *Check the paper*

Use recommended paper and other specialty media. For more information, see the chapter about paper and specialty media guidelines.

### *Make sure there is not too much paper in the paper tray*

Make sure the stack of paper you load does not exceed the maximum stack height indicated in the tray or on the multipurpose feeder.

# *Check the paper guides*

Move the guides in the tray to the correct positions for the paper size loaded.

# *Has the paper absorbed moisture due to high humidity?*

- **•** Load paper from a fresh package.
- **•** Store paper in its original wrapper until you use it.

# **Contacting Customer Support**

When you call Customer Support, describe the problem you are experiencing, the message on the display, and the troubleshooting steps you have already taken to find a solution.

You need to know your printer model type and serial number. For more information, see the label on the inside top front cover of the printer. The serial number is also listed on the menu settings page.

In the U.S. or Canada, call (1-800-539-6275). For other countries/regions, visit the Lexmark Web site at **[www.lexmark.com](http://www.lexmark.com)**.

# **Administrative settings**

## *Adjusting the brightness of the display*

If you are having trouble reading your display, the LCD brightness can be adjusted through the Settings menu.

- **1** Make sure the printer is on and **Ready** appears.
- **2** On the home screen, touch  $\Box$ .
- **3** Touch **Settings.**.
- **4** Touch **General Settings**.
- **5** Touch **V** repeatedly until **Brightness** appears.
- **6** Touch **t** to decrease the brightness, or touch **t** to increase the brightness.

Brightness settings can be adjusted from 5–100 (100 is the factory default setting).

- **7** Touch **Submit**.
- 8 Touch  $\boxed{\circledast}$ .

# <span id="page-52-0"></span>*Disabling control panel menus*

Since many people often use a printer, a support person may choose to lock the control panel menus so that the settings cannot be changed from the control panel.

- **1** Turn the printer off.
- **2** From the keypad, hold down  $\bigcirc$  and  $\bigcirc$  while turning the printer on.
- **3** Release the buttons when the screen with the progress bar appears.

The printer performs a power-on sequence, and then the Configuration menu appears.

- 4 Touch **V** repeatedly until **Panel Menus** appears.
- **5** Touch **Panel Menus**.
- **6** Touch **v** until **Disable** appears.
- **7** Touch **Submit**.
- **8** Touch **Exit Config Menu**.

## *Restoring the factory default settings*

- **1** Make sure the printer is on and **Ready** appears.
- **2** On the home screen, touch  $\blacksquare$ .
- **3** Touch **Settings.**.
- **4** Touch **General Settings**.
- **5** Touch **V** repeatedly until **Factory** Defaults appears.
- **6** Touch until **Restore** Now appears.
- **7** Touch **Submit**.
- **8** Touch  $\boxed{\mathcal{B}}$ .

# <span id="page-53-0"></span>**Notices**

Product name:

Lexmark X940e, Lexmark X945e

Machine type:

7510

Model(s):

030

230

# **Edition notice**

April 2007

**The following paragraph does not apply to any country where such provisions are inconsistent with local law:** LEXMARK INTERNATIONAL, INC., PROVIDES THIS PUBLICATION "AS IS" WITHOUT WARRANTY OF ANY KIND, EITHER EXPRESS OR IMPLIED, INCLUDING, BUT NOT LIMITED TO, THE IMPLIED WARRANTIES OF MERCHANTABILITY OR FITNESS FOR A PARTICULAR PURPOSE. Some states do not allow disclaimer of express or implied warranties in certain transactions; therefore, this statement may not apply to you.

This publication could include technical inaccuracies or typographical errors. Changes are periodically made to the information herein; these changes will be incorporated in later editions. Improvements or changes in the products or the programs described may be made at any time.

References in this publication to products, programs, or services do not imply that the manufacturer intends to make these available in all countries in which it operates. Any reference to a product, program, or service is not intended to state or imply that only that product, program, or service may be used. Any functionally equivalent product, program, or service that does not infringe any existing intellectual property right may be used instead. Evaluation and verification of operation in conjunction with other products, programs, or services, except those expressly designated by the manufacturer, are the user's responsibility.

For Lexmark technical support, visit **[support.lexmark.com](http://support.lexmark.com)**.

For information on supplies and downloads, visit **[www.lexmark.com](http://www.lexmark.com)**.

If you don't have access to the Internet, you can contact Lexmark by mail:

Lexmark International, Inc. Bldg 004-2/CSC 740 New Circle Road NW Lexington, KY 40550

**© 2007 Lexmark International, Inc.**

**All rights reserved.**

# **UNITED STATES GOVERNMENT RIGHTS**

This software and any accompanying documentation provided under this agreement are commercial computer software and documentation developed exclusively at private expense.

# **Trademarks**

Lexmark, Lexmark with diamond design, and MarkNet are trademarks of Lexmark International, Inc., registered in the United States and/ or other countries.

ImageQuick and PrintCryption are trademarks of Lexmark International, Inc.

All other trademarks are the property of their respective owners.

## **Conventions**

**Note:** A *Note* identifies something that could help you.

<span id="page-54-0"></span>**Warning:** A *Warning* identifies something that could damage your product hardware or software.

**CAUTION:** A *CAUTION* identifies something that could cause you harm.

**CAUTION:** This type of *CAUTION* indicates that you should *not touch* the marked area.

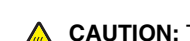

**CAUTION:** This type of *CAUTION* indicates a *hot surface*.

**CAUTION:** This type of *CAUTION* indicates a *shock hazard*.

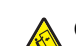

**CAUTION:** This type of *CAUTION* indicates a *tipping hazard*.

# **Federal Communications Commission (FCC) compliance information statement**

This product has been tested and found to comply with the limits for a Class A digital device, pursuant to Part 15 of the FCC Rules. Operation is subject to the following two conditions: (1) this device may not cause harmful interference, and (2) this device must accept any interference received, including interference that may cause undesired operation.

The FCC Class A limits are designed to provide reasonable protection against harmful interference when the equipment is operated in a commercial environment. This equipment generates, uses, and can radiate radio frequency energy and, if not installed and used in accordance with the instruction manual, may cause harmful interference to radio communications. Operation of this equipment in a residential area is likely to cause harmful interference, in which case the user will be required to correct the interference at his own expense.

The manufacturer is not responsible for any radio or television interference caused by using other than recommended cables or by unauthorized changes or modifications to this equipment. Unauthorized changes or modifications could void the user's authority to operate this equipment.

**Note:** To assure compliance with FCC regulations on electromagnetic interference for a Class A computing device, use a properly shielded and grounded cable such as Lexmark part number 1021231 for parallel attach or 1021294 for USB attach. Use of a substitute cable not properly shielded and grounded may result in a violation of FCC regulations.

## **Exposure to radio frequency radiation**

The following notice is applicable if your printer has a wireless network card installed.

The radiated output power of this device is far below the FCC radio frequency exposure limits. A minimum separation of 20 cm (8 inches) must be maintained between the antenna and any persons for this device to satisfy the RF exposure requirements of the FCC.

# **Industry Canada notices**

#### *Industry Canada compliance statement*

This Class A digital apparatus meets all requirements of the Canadian Interference-Causing Equipment Standard ICES-003.

#### *Avis de conformité aux normes de l'industrie du Canada*

Cet appareil numérique de classe A est conforme aux exigences de la norme canadienne relative aux équipements pouvant causer des interférences NMB-003.

#### *Industry Canada radio interference statement*

#### **Industry Canada (Canada)**

This device complies with Industry Canada specification RSS-210. Operation is subject to the following two conditions: (1) this device may not cause interference, and (2) this device must accept any interference, including interference that may cause undesired operation of the device.

This device has been designed to operate only with the antenna provided. Use of any other antenna is strictly prohibited per regulations of Industry Canada.

To prevent radio interference to the licensed service, this device is intended to be operated indoors and away from windows to provide maximum shielding. Equipment (or its transmit antenna) that is installed outdoors is subject to licensing.

<span id="page-55-0"></span>The installer of this radio equipment must ensure that the antenna is located or pointed such that it does not emit RF fields in excess of Health Canada limits for the general population; consult Safety Code 6, obtainable from Health Canada's Web site www.hc-sc.gc.ca/ rpb.

The term "IC:" before the certification/registration number only signifies that the Industry Canada technical specifications were met.

#### **Industry Canada (Canada)**

Cet appareil est conforme à la norme RSS-210 d'Industry Canada. Son fonctionnement est soumis aux deux conditions suivantes :

(1) cet appareil ne doit pas provoquer d'interférences et (2) il doit accepter toute interférence reçue, y compris celles risquant d'altérer son fonctionnement.

Cet appareil a été conçu pour fonctionner uniquement avec l'antenne fournie. L'utilisation de toute autre antenne est strictement interdite par la réglementation d'Industry Canada.

En application des réglementations d'Industry Canada, l'utilisation d'une antenne de gain supérieur est strictement interdite.

Pour empêcher toute interférence radio au service faisant l'objet d'une licence, cet appareil doit être utilisé à l'intérieur et loin des fenêtres afin de garantir une protection optimale.

Si le matériel (ou son antenne d'émission) est installé à l'extérieur, il doit faire l'objet d'une licence.

L'installateur de cet équipement radio doit veiller à ce que l'antenne soit implantée et dirigée de manière à n'émettre aucun champ HF dépassant les limites fixées pour l'ensemble de la population par Santé Canada. Reportez-vous au Code de sécurité 6 que vous pouvez consulter sur le site Web de Santé Canada www.hc-sc.gc.ca/rpb.

Le terme « IC » précédant le numéro de d'accréditation/inscription signifie simplement que le produit est conforme aux spécifications techniques d'Industry Canada.

#### **Radio interference notice**

This is a Class A product. In a domestic environment, this product may cause radio interference, in which case, the user may be required to take adequate measures.

### **European Community (EC) directives conformity**

This product is in conformity with the protection requirements of EC Council directives 89/336/EEC, 2006/95/EC, and 1999/5/EC on the approximation and harmonization of the laws of the Member States relating to electromagnetic compatibility, safety of electrical equipment designed for use within certain voltage limits and on radio equipment and telecommunications terminal equipment.

Compliance is indicated by the CE marking.

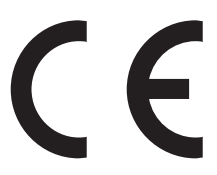

A declaration of conformity with the requirements of the directives is available from the Director of Manufacturing and Technical Support, Lexmark International, S. A., Boigny, France.

This product satisfies the limits of EN 55022; safety requirements of EN 60950; radio spectrum requirements of ETSI EN 300 330-1 and ETSI EN 300 330-2; and the EMC requirements of EN 55024, ETSI EN 301 489-1 and ETSI EN 301 489-3.

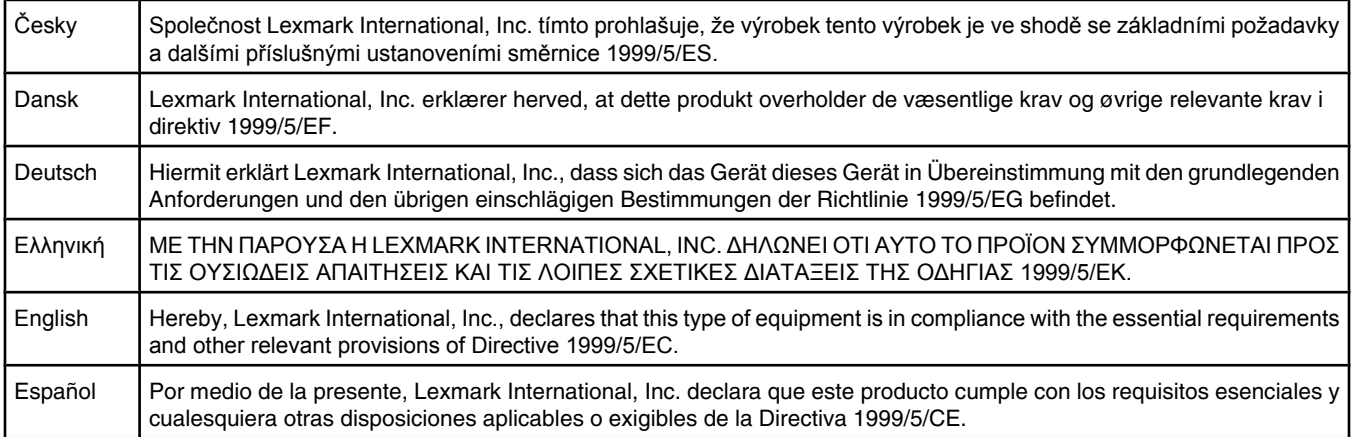

<span id="page-56-0"></span>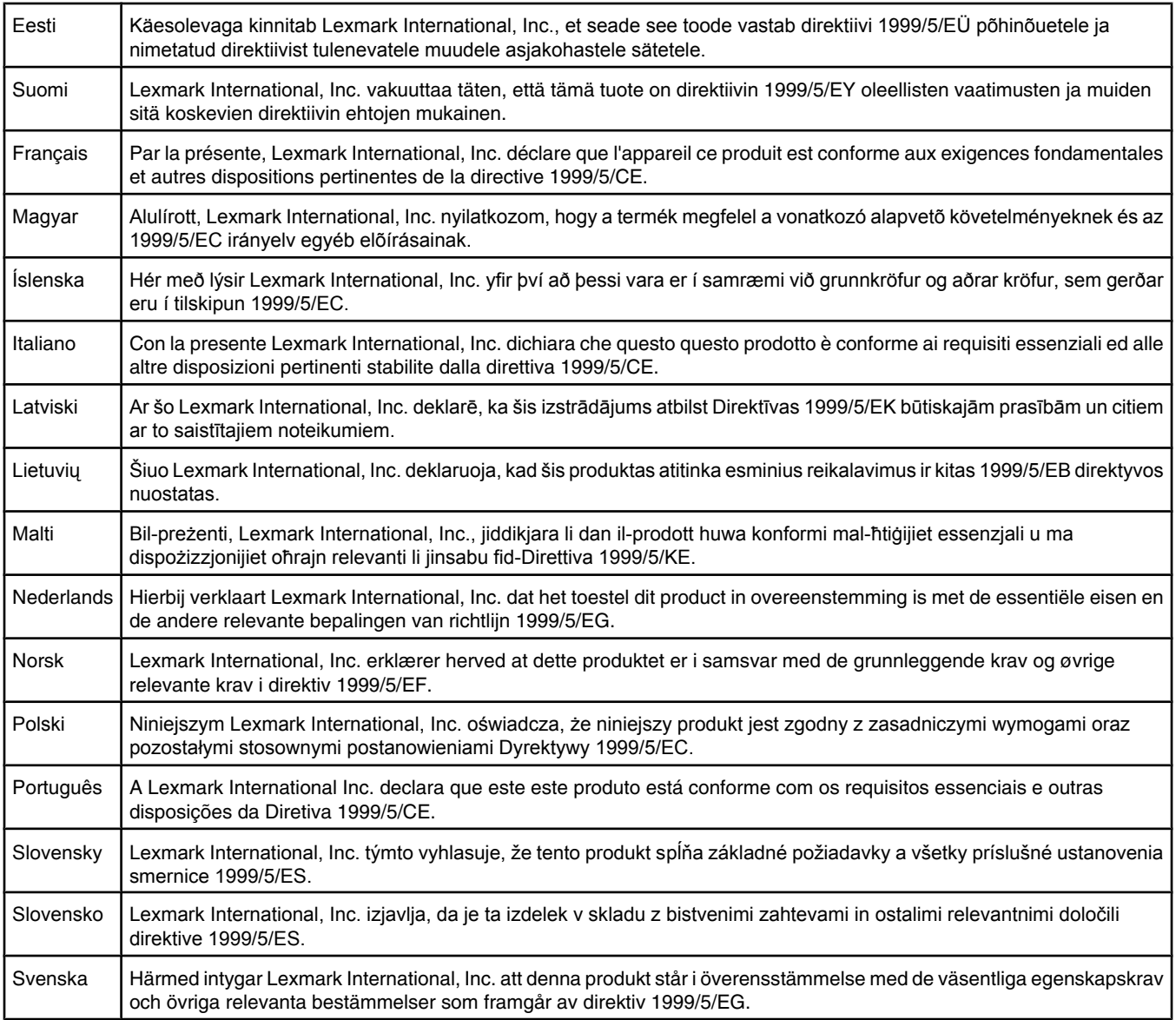

#### **India emissions notice**

This device uses very low power low range RF communication that has been tested and found not to cause any interference whatsoever. The manufacturer is not responsible in case of any disputes arising out of requirement of permissions from any local authority, regulatory bodies or any organization, required by the end-user to install and operate this product at his premises.

#### भारतीय उत्सर्जन सूचना

यह यत्र बहुत ही कम शक्ति, कम रेंज के RF कम्यूनिकेशन का प्रयोग करता है जिसका परीक्षण किया जा चुका है, और यह पाया गया है कि यह किसी भी प्रकार का व्यवधान उत्पन्न नहीं करता । इसके अंतिम प्रयोक्ता द्वारा इस उत्पाद को अपने प्रागण में स्थापित एवं संचालित करने हेतु किसी स्थानीय प्राधिकरण, नियामक निकायों या किसी संगठन से अनुज्ञा प्राप्त करने की जरूरत के सबध में उठे विवाद की स्थिति में विनिर्माता जिम्मेदार नहीं है।

## **Federal Communications Commission (FCC) compliance information statement**

This equipment complies with Part 68 of the FCC rules and the requirements adopted by the Administrative Council for Terminal Attachments (ACTA). On the back of this equipment is a label that contains, among other information, a product identifier in the format US:AAAEQ##TXXXX. If requested, this number must be provided to your telephone company.

This equipment uses the RJ-11C Universal Service Order Code (USOC) jack.

<span id="page-57-0"></span>A plug and jack used to connect this equipment to the premises' wiring and telephone network must comply with the applicable FCC Part 68 rules and requirements adopted by the ACTA. A compliant telephone cord and modular plug is provided with this product. It is designed to be connected to a compatible modular jack that is also compliant. See your setup documentation for more information.

The Ringer Equivalence Number (REN) is used to determine the number of devices that may be connected to a telephone line. Excessive RENs on a telephone line may result in the devices not ringing in response to an incoming call. In most but not all areas, the sum of RENs should not exceed five (5.0). To be certain of the number of devices that may be connected to a line, as determined by the total RENs, contact your local telephone company. For products approved after July 23, 2001, the REN for this product is part of the product identifier that has the format US:AAAEQ##TXXXX. The digits represented by ## are the REN without a decimal point (for example, 03 is a REN of 0.3). For earlier products, the REN is shown separately on the label.

If this equipment causes harm to the telephone network, the telephone company will notify you in advance that temporary discontinuance of service may be required. If advance notice is not practical, the telephone company will notify the customer as soon as possible. You will also be advised of your right to file a complaint with the FCC.

The telephone company may make changes in its facilities, equipment, operations or procedures that could affect the operation of this equipment. If this happens, the telephone company will provide advance notice in order for you to make necessary modifications to maintain uninterrupted service.

If you experience trouble with this equipment, for repair or warranty information, contact Lexmark International, Inc. at **[www.lexmark.com](http://www.lexmark.com)** or your Lexmark representative. If the equipment is causing harm to the telephone network, the telephone company may request that you disconnect the equipment until the problem is resolved.

This equipment contains no user serviceable parts. For repair and warranty information, contact Lexmark International, Inc. See the previous paragraph for contact information.

Connection to party line service is subject to state tariffs. Contact the state public utility commission, public service commission, or corporation commission for information.

If your home has specially wired alarm equipment connected to the telephone line, ensure the installation of this equipment does not disable your alarm equipment. If you have questions about what will disable alarm equipment, consult your telephone company or a qualified installer.

Telephone companies report that electrical surges, typically lightning transients, are very destructive to customer terminal equipment connected to AC power sources. This has been identified as a major nationwide problem. It is recommended that the customer install an appropriate AC surge arrestor in the AC outlet to which this device is connected. An appropriate AC surge arrestor is defined as one that is suitably rated, and certified by UL (Underwriter's Laboratories), another NRTL (Nationally Recognized Testing Laboratory), or a recognized safety certification body in the country/region of use. This is to avoid damage to the equipment caused by local lightning strikes and other electrical surges.

The Telephone Consumer Protection Act of 1991 makes it unlawful for any person to use a computer or other electronic device, including fax machines, to send any message unless said message clearly contains in a margin at the top or bottom of each transmitted page or on the first page of the transmission, the date and time it is sent and an identification of the business or other entity, or other individual sending the message, and the telephone number of the sending machine or such business, other entity, or individual. (The telephone number provided may not be a 900 number or any other number for which charges exceed local or long-distance transmission charges.)

See your user documentation in order to program this information into your fax machine.

### **Notice to users of the Canadian telephone network**

This product meets the applicable Industry Canada technical specifications. The Ringer Equivalence Number (REN) is an indication of the maximum number of terminals allowed to be connected to a telephone interface. The terminus of an interface may consist of any combination of devices, subject only to the requirement that the sum of the RENs of all the devices does not exceed five. The modem REN is located on the rear of the equipment on the product labeling.

Telephone companies report that electrical surges, typically lightning transients, are very destructive to customer terminal equipment connected to AC power sources. This has been identified as a major nationwide problem. It is recommended that the customer install an appropriate AC surge arrestor in the AC outlet to which this device is connected. An appropriate AC surge arrestor is defined as one that is suitably rated, and certified by UL (Underwriter's Laboratories), another NRTL (Nationally Recognized Testing Laboratory), or a recognized safety certification body in the country/region of use. This is to avoid damage to the equipment caused by local lightning strikes and other electrical surges.

This equipment uses CA11A telephone jacks.

#### *Avis réservé aux utilisateurs du réseau téléphonique du Canada*

Ce produit est conforme aux spécifications techniques d'Industrie Canada. Le numéro REN (ringer equivalence number : numéro d'équivalence de sonnerie) fournit une indication du nombre maximum de terminaux pouvant être connectés à l'interface téléphonique. En bout de ligne, le nombre d'appareils qui peuvent être connectés n'est pas directement limité, mais la somme des REN de ces appareils ne doit pas dépasser cinq. Le numéro REN du modem est indiqué sur l'étiquette produit située à l'arrière de l'équipement.

<span id="page-58-0"></span>Les compagnies de téléphone constatent que les surtensions électriques, en particulier celles dues à la foudre, entraînent d'importants dégâts sur les terminaux privés connectés à des sources d'alimentation CA. Il s'agit-là d'un problème majeur d'échelle nationale. En conséquence, il vous est recommandé de brancher un parasurtenseur dans la prise de courant à laquelle l'équipement est connecté. Utilisez un parasurtenseur répondant à des caractéristiques nominales satisfaisantes et certifié par le laboratoire d'assureurs UL (Underwriter's Laboratories), un autre laboratoire agréé de type NRTL (Nationally Recognized Testing Laboratory) ou un organisme de certification agréé dans votre région ou pays. Ceci prévient tout endommagement de l'équipement causé par les orages et autres surtensions électriques.

Cet équipement utilise des prises de téléphone CA11A.

# **Notice to users of the New Zealand telephone network**

The following are special conditions for the Facsimile User Instructions. The grant of a telepermit for any item of terminal equipment indicates only that Telecom has accepted that the item complies with minimum conditions for connection to its network. It indicates no endorsement of the product by Telecom, nor does it provide any sort of warranty. Above all, it provides no assurance that any item will work correctly in all respects with another item of telepermitted equipment of a different make or model, nor does it imply that any product is compatible with all of Telecom's network services.

This equipment shall not be set up to make automatic calls to the Telecom's 111 Emergency Service.

This equipment may not provide for the effective hand-over of a call to another device connected to the same line.

This equipment should not be used under any circumstances that may constitute a nuisance to other Telecom customers.

Some parameters required for compliance with Telecom's telepermit requirements are dependent on the equipment associated with this device. The associated equipment shall be set to operate within the following limits for compliance to Telecom's specifications:

- **•** There shall be no more than 10 call attempts to the same number within any 30 minute period for any single manual call initiation, and
- **•** The equipment shall go on-hook for a period of not less than 30 seconds between the end of one attempt and the beginning of the next call attempt.
- **•** The equipment shall be set to ensure that automatic calls to different numbers are spaced such that there is not less than 5 seconds between the end of one call attempt and the beginning of another.

### **South Africa telecommunications notice**

This modem must be used in conjunction with an approved surge protection device when connected to the PSTN.

### **Using this product in Switzerland**

This product requires a Swiss billing tone filter (Lexmark part number 14B5109 or 80D1877) to be installed on any line which receives metering pulses in Switzerland. The Lexmark filter must be used, as metering pulses are present on all analog telephone lines in Switzerland.

### **Utilisation de ce produit en Suisse**

Cet appareil nécessite l'utilisation d'un filtre de tonalité de facturation suisse (nº de référence Lexmark : 14B5109 ou 80D1877) devant être installé sur toute ligne recevant des impulsions de comptage en Suisse. Ce filtre doit être utilisé pour toute installation car ces impulsions existent sur toutes les lignes téléphoniques suisses.

## **Verwendung dieses Produkts in der Schweiz**

Für dieses Produkt muss ein schweizerischer Billing Tone Filter zur Zählzeichenübertragung (Lexmark Teilenummer 14B5109 oder 80D1877) für jede Leitung installiert werden, über die in der Schweiz Zeitsteuertakte übertragen werden. Die Verwendung des Lexmark Filters ist obligatorisch, da in allen analogen Telefonleitungen in der Schweiz Zeitsteuertakte vorhanden sind.

## **Uso del prodotto in Svizzera**

Questo prodotto richiede un filtro toni Billing svizzero, (codice Lexmark 14B5109 o 80D1877) da installare su tutte le linee che ricevono impulsi remoti in Svizzera. È necessario utilizzare il filtro Lexmark poiché gli impulsi remoti sono presenti su tutte le linee analogiche in Svizzera.

### **Statement of Limited Warranty**

Lexmark X940e, Lexmark X945e

#### *Lexmark International, Inc., Lexington, KY*

This limited warranty applies to the United States and Canada. For customers outside the U.S., refer to the country-specific warranty information that came with your product.

This limited warranty applies to this product only if it was originally purchased for your use, and not for resale, from Lexmark or a Lexmark Remarketer, referred to in this statement as "Remarketer."

#### *Limited warranty*

Lexmark warrants that this product:

- —Is manufactured from new parts, or new and serviceable used parts, which perform like new parts
- —Is, during normal use, free from defects in material and workmanship

If this product does not function as warranted during the warranty period, contact a Remarketer or Lexmark for repair or replacement (at Lexmark's option).

If this product is a feature or option, this statement applies only when that feature or option is used with the product for which it was intended. To obtain warranty service, you may be required to present the feature or option with the product.

If you transfer this product to another user, warranty service under the terms of this statement is available to that user for the remainder of the warranty period. You should transfer proof of original purchase and this statement to that user.

#### *Limited warranty service*

The warranty period starts on the date of original purchase as shown on the purchase receipt and ends 12 months later provided that the warranty period for any supplies and for any maintenance items included with the printer shall end earlier if it, or its original contents, are substantially used up, depleted, or consumed.

To obtain warranty service you may be required to present proof of original purchase. You may be required to deliver your product to the Remarketer or Lexmark, or ship it prepaid and suitably packaged to a Lexmark designated location. You are responsible for loss of, or damage to, a product in transit to the Remarketer or the Lexmark designated location.

When warranty service involves the exchange of a product or part, the item replaced becomes the property of the Remarketer or Lexmark. The replacement may be a new or repaired item.

The replacement item assumes the remaining warranty period of the original product.

Replacement is not available to you if the product you present for exchange is defaced, altered, in need of a repair not included in warranty service, damaged beyond repair, or if the product is not free of all legal obligations, restrictions, liens, and encumbrances.

Before you present this product for warranty service, remove all print cartridges, programs, data, and removable storage media (unless directed otherwise by Lexmark).

For further explanation of your warranty alternatives and the nearest Lexmark authorized servicer in your area contact Lexmark on the World Wide Web at **[www.lexmark.com/support](http://www.lexmark.com/support)**.

Remote technical support is provided for this product throughout its warranty period. For products no longer covered by a Lexmark warranty, technical support may not be available or only be available for a fee.

#### *Extent of limited warranty*

Lexmark does not warrant uninterrupted or error-free operation of any product or the durability or longevity of prints produced by any product.

Warranty service does not include repair of failures caused by:

- —Modification or unauthorized attachments
- —Accidents, misuse, abuse or use inconsistent with Lexmark user's guides, manuals, instructions or guidance
- —Unsuitable physical or operating environment
- —Maintenance by anyone other than Lexmark or a Lexmark authorized servicer
- —Operation of a product beyond the limit of its duty cycle
- —Use of printing media outside of Lexmark specifications
- —Refurbishment, repair, refilling or remanufacture by a third party of products, supplies or parts
- —Products, supplies, parts, materials (such as toners and inks), software, or interfaces not furnished by Lexmark

**TO THE EXTENT PERMITTED BY APPLICABLE LAW, NEITHER LEXMARK NOR ITS THIRD PARTY SUPPLIERS OR REMARKETERS MAKE ANY OTHER WARRANTY OR CONDITION OF ANY KIND, WHETHER EXPRESS OR IMPLIED, WITH RESPECT TO THIS PRODUCT, AND SPECIFICALLY DISCLAIM THE IMPLIED WARRANTIES OR CONDITIONS OF MERCHANTABILITY, FITNESS FOR A PARTICULAR PURPOSE, AND SATISFACTORY QUALITY. ANY WARRANTIES THAT MAY NOT BE DISCLAIMED UNDER APPLICABLE LAW ARE LIMITED IN DURATION TO THE WARRANTY PERIOD. NO WARRANTIES, EXPRESS OR IMPLIED, WILL APPLY AFTER THIS PERIOD. ALL INFORMATION, SPECIFICATIONS, PRICES, AND SERVICES ARE SUBJECT TO CHANGE AT ANY TIME WITHOUT NOTICE.**

#### *Limitation of liability*

Your sole remedy under this limited warranty is set forth in this document. For any claim concerning performance or nonperformance of Lexmark or a Remarketer for this product under this limited warranty, you may recover actual damages up to the limit set forth in the following paragraph.

Lexmark's liability for actual damages from any cause whatsoever will be limited to the amount you paid for the product that caused the damages. This limitation of liability will not apply to claims by you for bodily injury or damage to real property or tangible personal property for which Lexmark is legally liable. **IN NO EVENT WILL LEXMARK BE LIABLE FOR ANY LOST PROFITS, LOST SAVINGS, INCIDENTAL DAMAGE, OR OTHER ECONOMIC OR CONSEQUENTIAL DAMAGES.** This is true even if you advise Lexmark or a Remarketer of the possibility of such damages. Lexmark is not liable for any claim by you based on a third party claim.

This limitation of remedies also applies to claims against any Suppliers and Remarketers of Lexmark. Lexmark's and its Suppliers' and Remarketers' limitations of remedies are not cumulative. Such Suppliers and Remarketers are intended beneficiaries of this limitation.

#### *Additional rights*

Some states do not allow limitations on how long an implied warranty lasts, or do not allow the exclusion or limitation of incidental or consequential damages, so the limitations or exclusions contained above may not apply to you.

This limited warranty gives you specific legal rights. You may also have other rights that vary from state to state.

# <span id="page-61-0"></span>**Index**

#### **Numerics**

1133-sheet tray loading [32](#page-31-0) 867-sheet tray loading [32](#page-31-0)

#### **A**

address book, e-mail setting up [42](#page-41-0) ADF copying using [36](#page-35-0)

#### **B**

box contents [10](#page-9-0) brightness, adjusting [52](#page-51-0)

#### **C**

calling Customer Support [52](#page-51-0) card stock loading [33](#page-32-0) checking an unresponsive printer [49](#page-48-0) checking an unresponsive scanner [49](#page-48-0) checking to ensure all packaging is removed [49](#page-48-0) configurations printer [7](#page-6-0) connector bracket installing [21](#page-20-0) contacting Customer Support [52](#page-51-0) contents, box [10](#page-9-0) contrast, adjusting [52](#page-51-0) control panel disabling menus [53](#page-52-0) enabling menus [53](#page-52-0) factory defaults, restoring [53](#page-52-0) locking menus [53](#page-52-0) unlocking menus [53](#page-52-0) copying quick copy [36](#page-35-0) test copy [47](#page-46-0) using the ADF [36](#page-35-0) using the scanner glass (flatbed) [37](#page-36-0)

#### **D**

disabling control panel menus [53](#page-52-0) display troubleshooting display is blank [49](#page-48-0)

display shows only diamonds [49](#page-48-0) display, control panel adjusting brightness and contrast [52](#page-51-0)

#### **E**

emission notices [55,](#page-54-0) [56](#page-55-0)[, 57](#page-56-0) enabling control panel menus [53](#page-52-0) envelopes loading [33](#page-32-0) e-mail function setting up [42](#page-41-0) e-mailing setting up address book [42](#page-41-0) setting up e-mail function [42](#page-41-0) using the keypad [43](#page-42-0)

#### **F**

factory defaults, restoring control panel menus [53](#page-52-0) fax function, setting country or region [38](#page-37-0) fax station name [38](#page-37-0) fax station number [38](#page-37-0) language [38](#page-37-0) fax quality, improving [40](#page-39-0) fax setup setting the time zone [39](#page-38-0) using the Embedded Web Server [39](#page-38-0) faxing improving fax quality [40](#page-39-0) sending using the control panel [40](#page-39-0) test fax [47](#page-46-0) FCC notices [55](#page-54-0)[, 57](#page-56-0) FTP quality, improving [45](#page-44-0)

#### **H**

Help menu pages, printing [46](#page-45-0)

### **L**

loading 1133-sheet tray [32](#page-31-0) 867-sheet tray [32](#page-31-0) card stock [33](#page-32-0) envelopes [33](#page-32-0) multipurpose feeder [33](#page-32-0) transparencies [33](#page-32-0) local setup [23](#page-22-0)

location, selecting for printer [7](#page-6-0) locking control panel menus [53](#page-52-0)

#### **M**

menu settings page, printing [46](#page-45-0) moving the printer disassembling printer from scanner shelf [28](#page-27-0) guidelines before moving [27](#page-26-0) guidelines to avoid personal injury [27](#page-26-0) guidelines to avoid printer damage [27](#page-26-0) precautions [27](#page-26-0) setting the printer up in a new location [30](#page-29-0) shipping to another location [30](#page-29-0) to another location within the office [27](#page-26-0) using a cart [27](#page-26-0) multipurpose feeder loading [33](#page-32-0)

#### **N**

network setup [24](#page-23-0) network setup page [46](#page-45-0) notices [54](#page-53-0)[, 55](#page-54-0), [56,](#page-55-0) [57](#page-56-0)[, 58](#page-57-0), [59](#page-58-0)

## **O**

options firmware cards [8](#page-7-0) internal [8](#page-7-0) memory cards [8](#page-7-0)

#### **P**

packaging removing from printer [11](#page-10-0) paper bails, attaching [16](#page-15-0) print troubleshooting error reading USB drive [50](#page-49-0) incorrect characters print [51](#page-50-0) job prints from wrong tray [50](#page-49-0) job prints on wrong paper [50](#page-49-0) jobs do not print [50](#page-49-0) paper frequently jams [52](#page-51-0) printer configurations [7](#page-6-0) models [7](#page-6-0) moving [27](#page-26-0) printer location, selecting [7](#page-6-0)

printer options troubleshooting drawers [51](#page-50-0) duplex unit [51](#page-50-0) option not working [51](#page-50-0) printer setup local [23](#page-22-0) making a test copy [47](#page-46-0) network [24](#page-23-0) rolling printer under scanner shelf [19](#page-18-0) sending a test fax [47](#page-46-0) testing a scan to PC profile [47](#page-46-0) printer, moving disassembling printer from scanner shelf [28](#page-27-0) setting the printer up in a new location [30](#page-29-0) shipping to another location [30](#page-29-0) to another location within the office [27](#page-26-0) printing Help menu pages [46](#page-45-0) menu settings page [46](#page-45-0) network setup page [46](#page-45-0)

#### **S**

safety information [2](#page-1-0) scan quality, improving [45](#page-44-0) scan to FTP address function setting up [44](#page-43-0) scanner attaching to shelf [18](#page-17-0) rolling printer under shelf [19](#page-18-0) scanner cables, attaching data cable [22](#page-21-0) scanner power cable [22](#page-21-0) scanner cables, attaching to printer scanner-printer interface cable [22](#page-21-0) scanner glass (flatbed) copying using [37](#page-36-0) scanning setting up scan to FTP address function [44](#page-43-0) testing a scan to PC profile [47](#page-46-0) scanning to a computer improving scan quality [45](#page-44-0) scanning to an FTP address improving FTP quality [45](#page-44-0) using the keypad [45](#page-44-0) setting the fax function using the Embedded Web Server [39](#page-38-0) shipping to another location printer, scanner, and shelf [30](#page-29-0)

#### **T**

telecommunication notices [57](#page-56-0)[, 58](#page-57-0), [59](#page-58-0) time zone fax setup [39](#page-38-0) toner cartridges installing [14](#page-13-0) removing packaging [14](#page-13-0) transparencies loading [33](#page-32-0) troubleshooting checking an unresponsive printer [49](#page-48-0) checking an unresponsive scanner [49](#page-48-0) checking to ensure all packaging is removed [49](#page-48-0) contacting Customer Support [52](#page-51-0) troubleshooting, display display is blank [49](#page-48-0) display shows only diamonds [49](#page-48-0) troubleshooting, print error reading USB drive [50](#page-49-0) incorrect characters print [51](#page-50-0) job prints from wrong tray [50](#page-49-0) job prints on wrong paper [50](#page-49-0) jobs do not print [50](#page-49-0) paper frequently jams [52](#page-51-0) troubleshooting, printer options drawers [51](#page-50-0) duplex unit [51](#page-50-0) option not working [51](#page-50-0)

#### **U**

unboxing printer [10](#page-9-0) scanner and shelf [10](#page-9-0) verifying box contents [10](#page-9-0) unlocking control panel menus [53](#page-52-0)

#### **W**

weight precautions, moving the printer printer weight [27](#page-26-0) scanner weight [27](#page-26-0)